# **BAB V**

# **IMPLEMENTASI DAN PENGUJIAN SISTEM**

## **5.1 HASIL IMPLEMENTASI**

Implementasi program merupakan hasil dari rancangan yang sebelumnya dibuat atau proses menterjemahkan rancangan menjadi hasil tampilan yang dapat difungsikan menggunakan bahasa perograman. Adapun implementasi program untuk Sistem informasi reservasi tiket travel dan rental mobil pada PO. Sumba Putra di Kuala Tungkal yang dapat dijabarkan, yaitu :

## **5.1.1 Implementasi Tampilan Output**

Pada sistem ini terdapat beberapa *output* yang akan dihasilkan sesuai dengan data yang telah di *input*.

1. Laporan Data Tiket

Laporan data Tiket ini digunakan sebagai informasi agar admin dapat mencetak laporan data Tiket secara keseluruhan. Adapun laporan Tiket dapat dilihat pada gambar berikut ini :

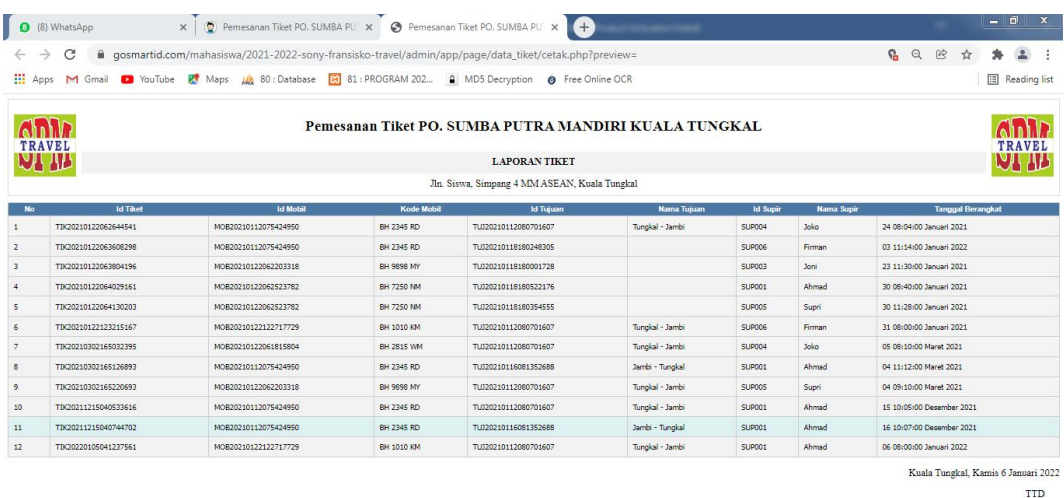

**Gambar 5.1 Laporan Data Tiket**

# 2. Laporan Data Mobil

Laporan data Mobil ini digunakan sebagai informasi agar admin dapat mencetak laporan data Mobil secara keseluruhan. Adapun laporan Mobil dapat dilihat pada gambar berikut ini :

|           | <b>III</b> Apps      |                   | M Gmail a YouTube K Maps (8) Database [8] 81 : PROGRAM 202. A MD5 Decryption @ Free Online OCR |                                               |                |        |                          | <b>E</b> Reading list               |
|-----------|----------------------|-------------------|------------------------------------------------------------------------------------------------|-----------------------------------------------|----------------|--------|--------------------------|-------------------------------------|
|           | TRAVEL               |                   | Pemesanan Tiket PO. SUMBA PUTRA MANDIRI KUALA TUNGKAL                                          |                                               |                |        |                          | <b>TRAVEL</b>                       |
|           | W                    |                   |                                                                                                | <b>LAPORAN MOBIL</b>                          |                |        |                          |                                     |
|           |                      |                   |                                                                                                | Jln. Siswa, Simpang 4 MM ASEAN, Kuala Tungkal |                |        |                          |                                     |
| <b>No</b> | id mobil             | kode mobil        | id jenis mobil                                                                                 | Nama Jenis Mobil                              | muatan         | status | foto                     | keterangan                          |
|           | MOB20210112075424950 | BH 2345 RD        | JEN20201130100745566                                                                           | Avanza                                        | $\overline{7}$ | ready  | $\rightarrow$            | Nyaman dalam perjalanan             |
|           | MOB20210122061815804 | BH 2815 WM        | JEN20210122053429152                                                                           | Sigra                                         | $\overline{7}$ | ready  | $\overline{\phantom{a}}$ | Nyaman dalam perjalanan             |
|           | MOB20210122062203318 | <b>BH 9898 MY</b> | JEN20210122053413167                                                                           | Xenia                                         | $\overline{7}$ | ready  | وتقيا                    | Nyaman dalam perjalanan             |
|           | MOB20210122062523782 | <b>BH 7250 NM</b> | JEN20210122053452741                                                                           | Avanza                                        | $\overline{7}$ | ready  | e e                      | Nyaman dalam perjalanan             |
|           | MOB20210122122717729 | <b>BH 1010 KM</b> | JEN20210122122547114                                                                           | Avanza                                        | $\overline{7}$ | ready  |                          | Nyaman dalam perjalanan             |
|           |                      |                   |                                                                                                |                                               |                |        |                          | Kuala Tungkal, Kamis 6 Januari 2022 |

**Gambar 5.2 Laporan Data Mobil**

 $_{\rm admin}$ 

#### 3. Laporan Data Pemesanan

Laporan data Pemesanan ini digunakan sebagai informasi agar admin dapat mencetak laporan data Pemesanan secara keseluruhan. Adapun laporan Pemesanan dapat dilihat pada gambar berikut ini :

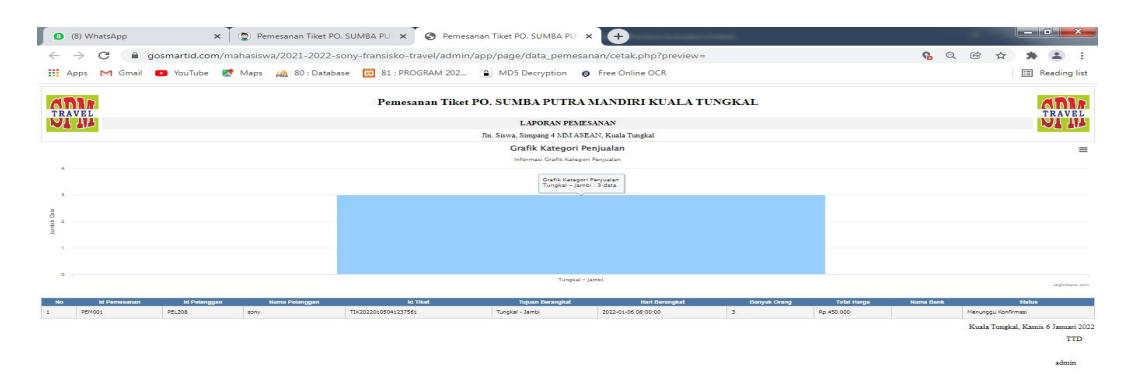

## **Gambar 5.3 Laporan Data Pemesanan**

## **5.1.2 Implementasi Tampilan Input**

Pada sistem ini terdapat beberapa *Input* yang akan dihasilkan sesuai dengan rancangan yang telah dilakukan.

A. Implementasi Tampilan Input Khusus Admin

Tampilan input khusus admin merupakan tampilan yang dihasilkan sesuai dengan rancangan admin sebelumnya.

1. Tampilan Form Login

Tampilan form input login digunakan pada saat pertama kali *user* menjalankan aplikasi, maka yang pertama kali akan tampil adalah Halaman Menu *login*. Pertama-tama *user* harus memasukan *Username* dan *Password* terlebih dahulu*.*Halaman Menu *login* digunakan untuk menampilkan menu-menu di dalam program.

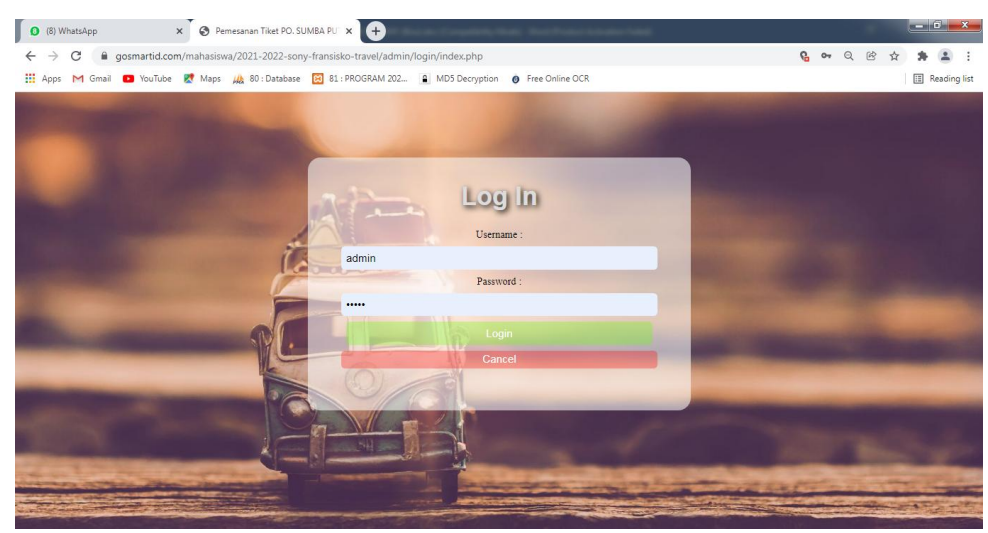

**Gambar 5.4 Tampilan Login**

# 2. Tampilan Menu Utama

Tampilan Menu merupakan hasil dari rencana atau kerangka dasar yang telah penulis desain sebelumnya pada tahap ini menu telah diberi bahasa perograman sehingga dapat berfungsi, Dengan harapan menu ini telah sesuai dengan apa yang telah dirancang sebelumnya.

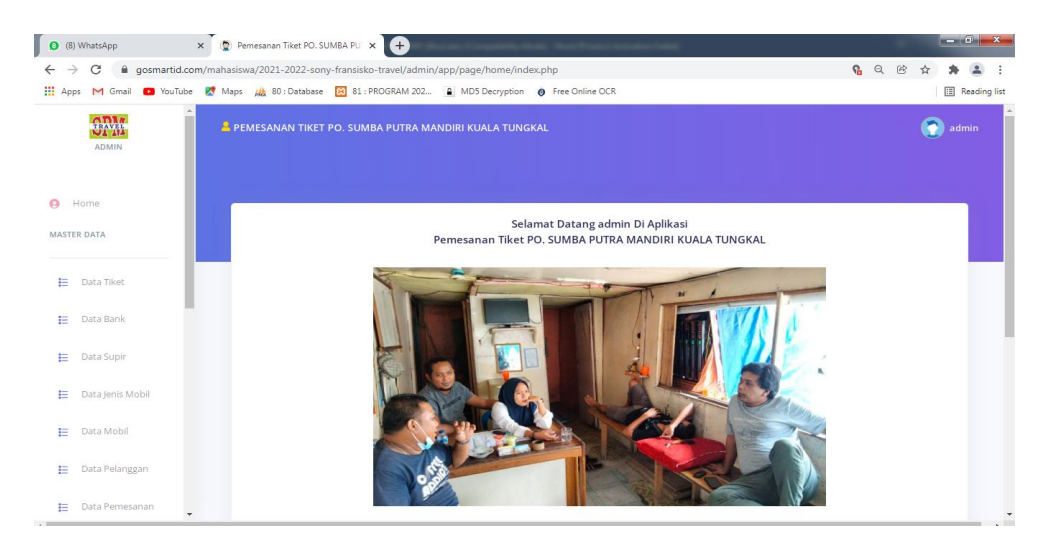

**Gambar 5.5 Tampilan Input Form Menu Utama**

## 3. Tampilan Menu Tiket

Tampilan Menu Tiket merupakan hasil dari rencana atau kerangka dasar yang telah penulis desain sebelumnya pada tahap ini menu telah diberi bahasa perograman sehingga dapat berfungsi, dengan tujuan agar rencana desain awal sesuai dengan program yang telah dibuat.

## a). Tampilan Input Form Menu Tiket

Tampilan input form menu Tiket digunakan untuk mengintegrasikan semua fungsi-fungsi yang dibutuhkan untuk melakukan pengolahan atau menampilkan data Tiket. Berikut merupakan Tampilan Tiket :

| C<br>→                                          | gosmartid.com/mahasiswa/2021-2022-sony-fransisko-travel/admin/app/page/data_tiket/index.php        |                                         |                      |                      |                   | <b>6 Q @</b><br>☆    |              |
|-------------------------------------------------|----------------------------------------------------------------------------------------------------|-----------------------------------------|----------------------|----------------------|-------------------|----------------------|--------------|
|                                                 | Apps M Gmail D YouTube K Maps M, 80: Database M 81: PROGRAM 202 A MD5 Decryption O Free Online OCR |                                         |                      |                      |                   |                      | Reading list |
| ۸<br>$\frac{\text{const}}{\text{max}}$<br>ADMIN | <b>A PEMESANAN TIKET PO. SUMBA PUTRA MANDIRI KUALA TUNGKAL</b>                                     |                                         |                      |                      |                   |                      | G<br>admin   |
| Home<br>MASTER DATA                             | <b>El</b> Tambah<br>Refresh                                                                        |                                         |                      |                      |                   |                      |              |
| <b>E</b> Data Tiket                             | Berdasarkan:<br>id tiket<br>Pencarian                                                              | $\checkmark$<br>Q Cari                  |                      |                      |                   |                      |              |
| E Data Bank                                     | Action                                                                                             | No.                                     | Id tiket             | Id mobil             | Kode Mobil        | Id tujuan            |              |
| E Data Supir                                    |                                                                                                    | $\mathbf{1}$                            | TIK20210122062644541 | MOB20210112075424950 | BH 2345 RD        | TU(20210112080701607 |              |
| E Data Jenis Mobil                              | <b>i</b> Detail<br><b>IZ</b> Edit                                                                  | <b>Hapus</b>                            |                      |                      |                   |                      |              |
|                                                 | <b>i</b> Detail<br><b>IZ</b> Edit                                                                  | $\overline{z}$<br><b>Hapus</b>          | TIK20210122063608298 | MOB20210112075424950 | BH 2345 RD        | TUJ20210118180248305 |              |
|                                                 |                                                                                                    |                                         |                      |                      |                   |                      |              |
|                                                 |                                                                                                    |                                         |                      |                      |                   |                      |              |
| Data Mobil<br>Data Pelanggan<br>Data Pemesanan  | <b>i</b> Detail<br><b>IZ</b> Edit                                                                  | $\overline{\mathbf{3}}$<br><b>Hapus</b> | TIK20210122063804196 | MOB20210122062203318 | <b>BH 9898 MY</b> | TUI20210118180001728 |              |
| Ħ.<br>E.<br>E.<br>E Data Tujuan                 |                                                                                                    |                                         |                      |                      |                   |                      |              |

**Gambar 5.6 Tampilan Input Form Menu Tiket**

## b). Tampilan Input Form Tambah Tiket

Tampilan input form Tambah Tiket digunakan untuk menambah data-data yang dibutuhkan untuk melakukan pengolahan atau menampilkan data Tiket. Berikut merupakan Tampilan Tiket :

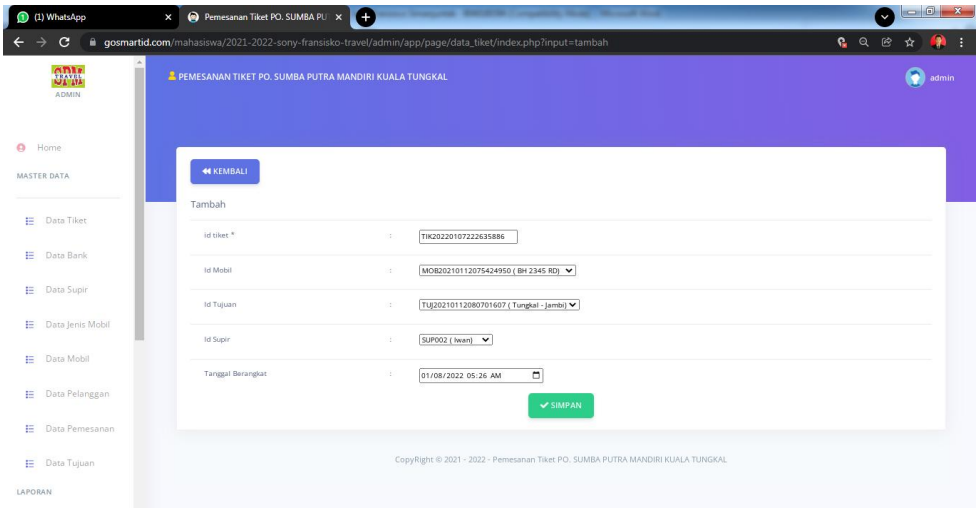

**Gambar 5.7 Tampilan Input Form Tambah Tiket**

# c). Tampilan Input Form Edit Tiket

Tampilan input form Edit Tiket digunakan untuk memodifikasi data-data yang dibutuhkan untuk melakukan pengolahan atau menampilkan data Tiket. Berikut merupakan Tampilan Tiket :

| (8) WhatsApp                            | Pemesanan Tiket PO. SUMBA PU X +<br>$\times$                                                                                                    |  |       |              |
|-----------------------------------------|----------------------------------------------------------------------------------------------------|--|-------|--------------|
| C<br>$\leftarrow$<br>$\rightarrow$      | ■ gosmartid.com/mahasiswa/2021-2022-sony-fransisko-travel/admin/app/page/data_tiket/index.php?input=edit&proses=hqtxxx2Bk5aVZpaVZGKVaWhpa2VrZ Q Q @ ☆<br>He Apps M Gmail 2 YouTube M Maps M 80: Database [8] 81: PROGRAM 202 [8] MD5 Decryption @ Free Online OCR |  |       | Reading list |
| <b>CLAVEL</b><br>UL III<br><b>ADMIN</b> | <b>2 PEMESANAN TIKET PO. SUMBA PUTRA MANDIRI KUALA TUNGKAL</b>                                                                                                    |  | admin |              |
| $\Theta$<br>Home<br>MASTER DATA         | <b>44 KEMBALI</b>                                                                                                    |  |       |              |
| 扫<br>Data Tiket                         | Edit                                                                                                    |  |       |              |
| 扫<br>Data Bank                          | id tiket *<br>÷<br>TIK20210122062644541<br>- MOB20210112075424950 -<br>$\checkmark$<br>Id Mobil<br>÷                                                                                                    |  |       |              |
| ₽<br>Data Supir                         | $-$ TUJ20210112080701607 $-$<br>$\overline{\phantom{0}}$<br>Id Tujuan<br>÷                                                                                                    |  |       |              |
| 扫<br>Data Jenis Mobil                   | $-SUP004 -$<br>$\check{~}$<br><b>Id Supir</b><br>÷.                                                                                                    |  |       |              |
| 扫<br>Data Mobil                         | Tanggal Berangkat<br>2021-01-24 08:04:00<br>$\mathcal{V}^{\mathcal{U}}_{\mathcal{U}}$ .                                                                                                    |  |       |              |
| 挂<br>Data Pelanggan                     | $\Box$<br>mm/dd/yyyy -----<br>VUPDATE                                                                                                    |  |       |              |
| 扫<br>Data Pemesanan                     |                                                                                                    |  |       |              |

**Gambar 5.8 Tampilan Input Form Edit Tiket**

#### 4. Tampilan Menu Bank

Tampilan Menu Bank merupakan hasil dari rencana atau kerangka dasar yang telah penulis desain sebelumnya pada tahap ini menu telah diberi bahasa perograman sehingga dapat berfungsi, dengan tujuan agar rencana desain awal sesuai dengan program yang telah dibuat.

## a). Tampilan Input Form Menu Bank

Tampilan input form menu Bank digunakan untuk mengintegrasikan semua fungsi-fungsi yang dibutuhkan untuk melakukan pengolahan atau menampilkan data Bank. Berikut merupakan Tampilan Bank :

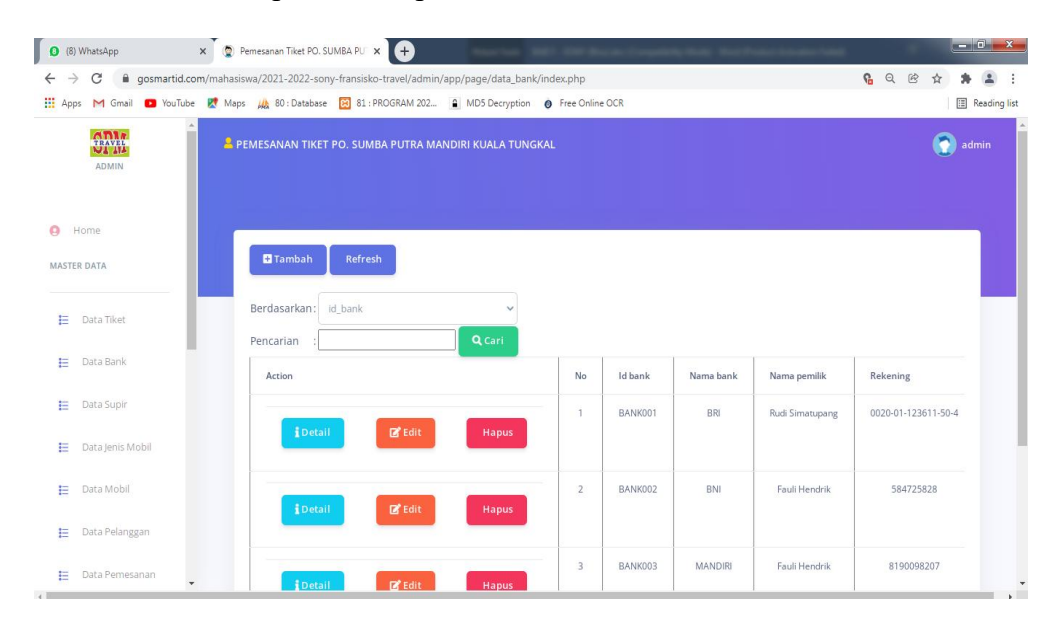

**Gambar 5.9 Tampilan Input Form Menu Bank**

b). Tampilan Input Form Tambah Bank

Tampilan input form Tambah Bank digunakan untuk menambah data-data yang dibutuhkan untuk melakukan pengolahan atau menampilkan data Bank. Berikut merupakan Tampilan Bank :

| (1) WhatsApp                   | Pemesanan Tiket PO. SUMBA PU X +<br><b><i><u><u> — 25 % d</u></u></i></b><br>$\times$ | w.          |
|--------------------------------|---------------------------------------------------------------------------------------|-------------|
| $C$ $\otimes$ 74               |                                                                                       | $\bullet$ : |
| $S_{1,11}^{m1*}$<br>ADMIN      | $\Delta$<br>2 PEMESANAN TIKET PO. SUMBA PUTRA MANDIRI KUALA TUNGKAL                   | admin       |
| $\circ$<br>Home<br>MASTER DATA | <b>44 KEMBALI</b><br>Tambah                                                           |             |
| <b>E</b> Data Tiket            | id bank *<br>St.<br>BAN001                                                            |             |
| E Data Bank                    | Nama Bank<br>$\sim$<br>BRI                                                            |             |
| E Data Supir                   | Nama Pemilik<br>$\sim$<br>Intan                                                       |             |
| E Data Jenis Mobil             | Rekening<br>$\sim$<br>34634564584677                                                  |             |
| 臣<br>Data Mobil                | Foto Logo Bank<br>$\sim 10^{-1}$<br>Choose File No file chosen                        |             |
| E Data Pelanggan               | $\checkmark$ SIMPAN                                                                   |             |
| E Data Pemesanan               |                                                                                       |             |
| <b>E</b> Data Tujuan           | CopyRight © 2021 - 2022 - Pemesanan Tiket PO. SUMBA PUTRA MANDIRI KUALA TUNGKAL       |             |
| LAPORAN                        |                                                                                       |             |

**Gambar 5.10 Tampilan Input Form Tambah Bank**

c). Tampilan Input Form Edit Bank

Tampilan input form Edit Bank digunakan untuk memodifikasi data-data yang dibutuhkan untuk melakukan pengolahan atau menampilkan data Bank. Berikut merupakan Tampilan Bank :

|         | <sup>(8)</sup> WhatsApp          | $\times$ |                   | Pemesanan Tiket PO. SUMBA PU x +                      |        |                                                                                                    |              |   |       | $-6$ $x$              |
|---------|----------------------------------|----------|-------------------|-------------------------------------------------------|--------|----------------------------------------------------------------------------------------------------|--------------|---|-------|-----------------------|
| →<br>←  | C                                |          |                   |                                                       |        | @ gosmartid.com/mahasiswa/2021-2022-sony-fransisko-travel/admin/app/page/data_bank/index.php?input=edit&proses=dKOBrJaTZgxxx3Dxxx3D<br>[1] Apps M Gmail <b>D</b> YouTube & Maps M <sub>3</sub> 80 : Database [2] 81 : PROGRAM 202 <b>A</b> MD5 Decryption <b>@</b> Free Online OCR | <b>6 Q B</b> | ☆ |       | <b>E</b> Reading list |
|         | $\frac{GDM}{G4}$<br><b>ADMIN</b> |          |                   | PEMESANAN TIKET PO. SUMBA PUTRA MANDIRI KUALA TUNGKAL |        |                                                                                                    |              |   | admin |                       |
| $\circ$ | Home<br>MASTER DATA              |          | <b>KEMBALI</b>    |                                                       |        |                                                                                                    |              |   |       |                       |
| Е       | Data Tiket                       |          | Edit<br>id bank * |                                                       | 12.    | BANK001                                                                                                    |              |   |       |                       |
| Е       | Data Bank                        |          | Nama Bank         |                                                       | $\sim$ | BRI                                                                                                    |              |   |       |                       |
| Е       | Data Supir                       |          | Nama Pemilik      |                                                       | 15     | Rudi Simatupang                                                                                                    |              |   |       |                       |
| Е       | Data Jenis Mobil                 |          | Rekening          |                                                       | 3      | 0020-01-123611-50-4                                                                                                    |              |   |       |                       |
| Е       | Data Mobil                       |          | Foto Logo Bank*   |                                                       |        |                                                                                                    |              |   |       |                       |
| Е       | Data Pelanggan                   |          |                   |                                                       |        | FILE                                                                                                    |              |   |       |                       |
| Е       | Data Pemesanan                   |          |                   |                                                       |        | Choose File No file chosen<br><b>VIIDDATE</b>                                                                                                    |              |   |       | ٠                     |

**Gambar 5.11 Tampilan Input Form Edit Bank**

## 5. Tampilan Menu Supir

Tampilan Menu Supir merupakan hasil dari rencana atau kerangka dasar yang telah penulis desain sebelumnya pada tahap ini menu telah diberi bahasa perograman sehingga dapat berfungsi, dengan tujuan agar rencana desain awal sesuai dengan program yang telah dibuat.

## a). Tampilan Input Form Menu Supir

Tampilan input form menu Supir digunakan untuk mengintegrasikan semua fungsi-fungsi yang dibutuhkan untuk melakukan pengolahan atau menampilkan data Supir. Berikut merupakan Tampilan Supir :

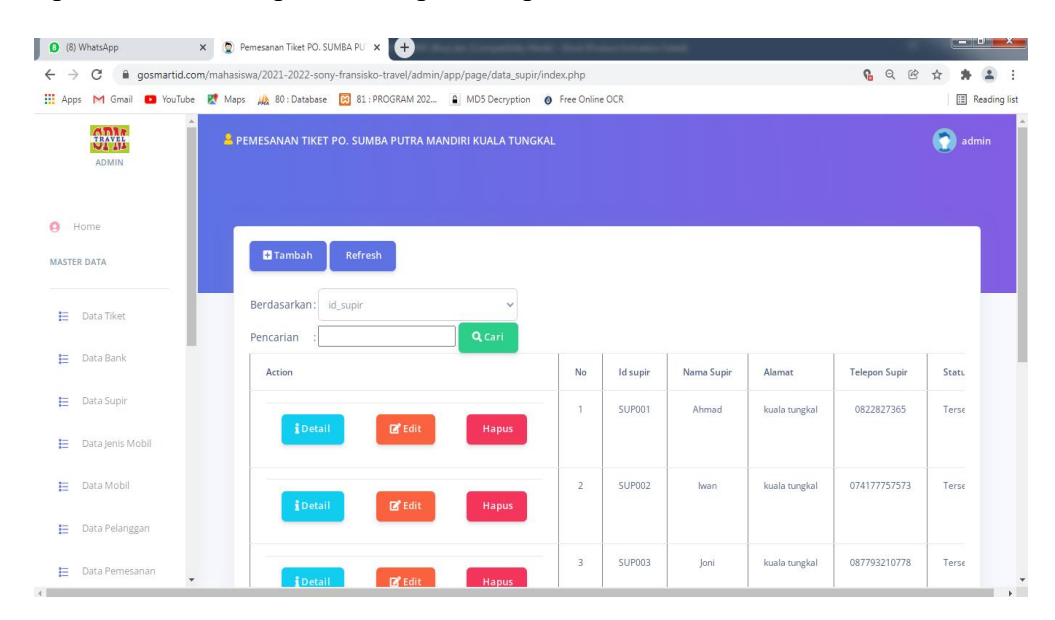

**Gambar 5.12 Tampilan Input Form Menu Supir**

## b). Tampilan Input Form Tambah Supir

Tampilan input form Tambah Supir digunakan untuk menambah data-data yang dibutuhkan untuk melakukan pengolahan atau menampilkan data Supir. Berikut merupakan Tampilan Supir :

| C<br>$\rightarrow$                          |                   | @ gosmartid.com/mahasiswa/2021-2022-sony-fransisko-travel/admin/app/page/data_supir/index.php?input=tambah | <b>6 Q &amp;</b><br>☆<br>۰<br>÷ |
|---------------------------------------------|-------------------|----------------------------------------------------------------------------------------------------|---------------------------------|
|                                             |                   | Apps M Gmail C YouTube R Maps M 80: Database R 81: PROGRAM 202 A MD5 Decryption @ Free Online OCR          | Reading list                    |
| $\Omega_{\text{AWBL}}^{\text{DM}}$<br>ADMIN | $\mathbb{A}$      | & PEMESANAN TIKET PO. SUMBA PUTRA MANDIRI KUALA TUNGKAL                                                    | ٠<br>admin                      |
| $\bullet$<br>Home<br>MASTER DATA            | <b>44 KEMBALI</b> |                                                                                                    |                                 |
|                                             | Tambah            |                                                                                                    |                                 |
| 挂<br>Data Tiket                             | id supir *        | $\mathcal{L}_{\mathcal{L}}$<br>SUP007                                                                      |                                 |
| 扫<br>Data Bank                              | Nama Supir        | ×.<br>Nama Supir                                                                                           |                                 |
| ⋿<br>Data Supir                             |                   |                                                                                                    |                                 |
| Е<br>Data Jenis Mobil                       | Alamat            | ò.<br>Alamat                                                                                               |                                 |
| Data Mobil<br>₽                             | Telepon           | Telepon<br>Ŷ.                                                                                              |                                 |
|                                             | Status            | $\check{~}$<br>×                                                                                           |                                 |
|                                             |                   |                                                                                                    |                                 |
| Data Pelanggan<br>挂                         |                   | <b>V SIMPAN</b>                                                                                            |                                 |

**Gambar 5.13 Tampilan Input Form Tambah Supir**

# c). Tampilan Input Form Edit Supir

Tampilan input form Edit Supir digunakan untuk memodifikasi data-data yang dibutuhkan untuk melakukan pengolahan atau menampilkan data Supir. Berikut merupakan Tampilan Supir :

| (8) WhatsApp                                 | Pemesanan Tiket PO. SUMBA PU X +<br>$\times$ |                                                                                                    |                                   |
|----------------------------------------------|----------------------------------------------|----------------------------------------------------------------------------------------------------|-----------------------------------|
| C<br>$\rightarrow$<br>$\leftarrow$           |                                              | @ gosmartid.com/mahasiswa/2021-2022-sony-fransisko-travel/admin/app/page/data_supir/index.php?input=edit&proses=hbeDkZaU | $R \alpha$<br>$^{\circledR}$<br>☆ |
|                                              |                                              | Apps M Gmail C YouTube & Maps (A) 80: Database [8] 81: PROGRAM 202 A MD5 Decryption @ Free Online OCR                    | Reading list                      |
| $\Omega_{\rm{AM}}^{\rm{DM}}$<br><b>ADMIN</b> |                                              | <b>&amp; PEMESANAN TIKET PO. SUMBA PUTRA MANDIRI KUALA TUNGKAL</b>                                                       | admin                             |
| $\Omega$<br>Home<br>MASTER DATA              | <b>44 KEMBALI</b>                            |                                                                                                    |                                   |
| Data Tiket<br>目                              | Edit                                         |                                                                                                    |                                   |
|                                              | id supir *                                   | SUP001<br>$\sim$                                                                                                    |                                   |
| Data Bank<br>日                               | Nama Supir                                   | š.<br>Ahmad                                                                                                    |                                   |
| 扫<br>Data Supir                              | Alamat                                       | kuala tungkal                                                                                                    |                                   |
| 巨<br>Data Jenis Mobil                        | Telepon                                      | 0822827365<br>$\sim$                                                                                                    |                                   |
| Data Mobil<br>E                              | Status                                       | $-Tersedia - \vee$<br>$\mathcal{L}$                                                                                      |                                   |
| Data Pelanggan<br>扫                          |                                              | VUPDATE                                                                                                    |                                   |
| 田<br>Data Pemesanan                          | $\star$                                      |                                                                                                    |                                   |

**Gambar 5.14 Tampilan Input Form Edit Supir**

#### 6. Tampilan Menu Jenis mobil

Tampilan Menu Jenis mobil merupakan hasil darirencana atau kerangka dasar yang telah penulis desain sebelumnya pada tahap ini menu telah diberi bahasa perograman sehingga dapat berfungsi, dengan tujuan agar rencana desain awal sesuai dengan program yang telah dibuat.

## a). Tampilan Input Form Menu Jenis mobil

Tampilan input form menu Jenis mobil digunakan untuk mengintegrasikan semua fungsi-fungsi yang dibutuhkan untuk melakukan pengolahan atau menampilkan data Jenis mobil. Berikut merupakan Tampilan Jenis mobil :

| C<br>$\leftarrow$<br>$\rightarrow$    | @ gosmartid.com/mahasiswa/2021-2022-sony-fransisko-travel/admin/app/page/data_jenis_mobil/index.php     |                        |                      | <b>6 Q @</b><br>☆ |              |
|---------------------------------------|----------------------------------------------------------------------------------------------------|------------------------|----------------------|-------------------|--------------|
|                                       | Apps M Gmail CollouTube Et Maps (b) 80: Database [8] 81: PROGRAM 202 A MD5 Decryption @ Free Online OCR |                        |                      |                   | Reading list |
| <b>ADIR</b><br><b>UL III</b><br>ADMIN | & PEMESANAN TIKET PO. SUMBA PUTRA MANDIRI KUALA TUNGKAL                                                 |                        |                      |                   | admin        |
| $\Omega$<br>Home<br>MASTER DATA       | <b>El</b> Tambah<br><b>Refresh</b>                                                                      |                        |                      |                   |              |
| Ε<br>Data Tiket                       | Berdasarkan: id_jenis_mobil<br>Pencarian                                                                | $\checkmark$<br>Q Cari |                      |                   |              |
| Е<br>Data Bank                        | Action                                                                                                  | No                     | Id jenis mobil       | Nama jenis mobil  |              |
|                                       |                                                                                                    | $\mathbf{1}$           | JEN20201130100745566 | Avanza            |              |
| Data Supir                            |                                                                                                    | <b>Hapus</b>           |                      |                   |              |
| Data Jenis Mobil                      | <b>E</b> Edit<br><b>i</b> Detail                                                                        |                        |                      |                   |              |
| Data Mobil                            |                                                                                                    | $\bar{2}$              | JEN20210122053413167 | Xenia             |              |
| Е<br>Е<br>Ε<br>Data Pelanggan<br>Ε    | $B$ <sup>*</sup> Edit<br><b>i</b> Detail                                                                | <b>Hapus</b>           |                      |                   |              |

**Gambar 5.15 Tampilan Input Form Menu Jenis mobil**

#### b). Tampilan Input Form Tambah Jenis mobil

Tampilan input form Tambah Jenis mobil digunakan untuk menambah data data yang dibutuhkan untuk melakukan pengolahan atau menampilkan data Jenis mobil. Berikut merupakan Tampilan Jenis mobil :

| (8) WhatsApp<br>$\parallel$ 0                                                                                                    | Pemesanan Tiket PO. SUMBA PU X 4<br>$\times$                                                                   |                             | $-6$ $x$                  |
|----------------------------------------------------------------------------------------------------|----------------------------------------------------------------------------------------------------|-----------------------------|---------------------------|
| C<br>$\rightarrow$<br>$\leftarrow$                                                                                                    | gosmartid.com/mahasiswa/2021-2022-sony-fransisko-travel/admin/app/page/data_jenis_mobil/index.php?input=tambah |                             | 69B<br>$\Delta$<br>齋<br>☆ |
| 噩<br>Apps                                                                                                    | M Gmail D YouTube K Maps M 80 : Database 2 81 : PROGRAM 202 A MD5 Decryption @ Free Online OCR                 |                             | Reading list              |
| $\begin{array}{c} \Omega \, \Omega \, \Omega \, \Lambda \\ \Omega \, \Omega \, \Omega \, \Lambda \, \Omega \, \Lambda \end{array}$<br>ADMIN | PEMESANAN TIKET PO. SUMBA PUTRA MANDIRI KUALA TUNGKAL                                                          |                             | ۵<br>admin                |
| ۵<br>Home<br>MASTER DATA                                                                                                    | <b>MKEMBALI</b>                                                                                                |                             |                           |
| 挂<br>Data Tiket                                                                                                    | Tambah<br>Id Jenis Mobil *<br>IEN20220106003632141<br>Đ.                                                       |                             |                           |
| E<br>Data Bank                                                                                                    | Nama Jenis Mobil<br>÷<br>Nama Jenis Mobil                                                                      |                             |                           |
| Ε<br>Data Supir                                                                                                    |                                                                                                    | $\blacktriangledown$ SIMPAN |                           |
| Ε<br>Data Jenis Mobil                                                                                                    |                                                                                                    |                             |                           |

**Gambar 5.16 Tampilan Input Form Tambah Jenis mobil**

c). Tampilan Input Form Edit Jenis mobil

Tampilan input form Edit Jenis mobil digunakan untuk memodifikasi data data yang dibutuhkan untuk melakukan pengolahan atau menampilkan data Jenis mobil. Berikut merupakan Tampilan Jenis mobil :

| <sup>(8)</sup> WhatsApp                                                                                         | X Pemesanan Tiket PO. SUMBA PU X 4 |                                                                                                    | $-0$ $x$     |
|----------------------------------------------------------------------------------------------------|------------------------------------|----------------------------------------------------------------------------------------------------|--------------|
| C<br>$\leftarrow$<br>$\rightarrow$                                                                              |                                    | ■ gosmartid.com/mahasiswa/2021-2022-sony-fransisko-travel/admin/app/page/data_jenis_mobil/index.php?input=edit&proses=fKeBk5aVZZeVZWCWY2Zqa2 ● Q @ | 2:<br>۰<br>☆ |
| <b>III</b> Apps                                                                                                 |                                    | M Gmail D YouTube K Maps M <sub>a</sub> 80: Database 29 81: PROGRAM 202 2 MD5 Decryption @ Free Online OCR                                         | Reading list |
| $\begin{array}{c} \Omega \textbf{N} \textbf{N} \\ \Omega \textbf{N} \textbf{N} \textbf{M} \end{array}$<br>ADMIN |                                    | <b>&amp; PEMESANAN TIKET PO. SUMBA PUTRA MANDIRI KUALA TUNGKAL</b>                                                                                 | admin        |
| o<br>Home<br>MASTER DATA                                                                                        | <b>KEMBALI</b>                     |                                                                                                    |              |
| Ε<br>Data Tiket                                                                                                 | Edit<br>Id Jenis Mobil *           | $\ddot{\gamma}$<br>IEN20201130100745566                                                                                                    |              |
| Ε<br>Data Bank                                                                                                  | Nama Jenis Mobil                   | ÷<br>Avanza                                                                                                    |              |
| Data Supir<br>Ε                                                                                                 |                                    | VUPDATE                                                                                                    |              |
| Data Jenis Mobil<br>Ε                                                                                           |                                    |                                                                                                    |              |

**Gambar 5.17 Tampilan Input Form Edit Jenis mobil**

## 7. Tampilan Menu Mobil

Tampilan Menu Mobil merupakan hasil darirencana atau kerangka dasar yang telah penulis desain sebelumnya pada tahap ini menu telah diberi bahasa perograman sehingga dapat berfungsi, dengan tujuan agar rencana desain awal sesuai dengan program yang telah dibuat.

## a). Tampilan Input Form Menu Mobil

Tampilan input form menu Mobil digunakan untuk mengintegrasikan semua fungsi-fungsi yang dibutuhkan untuk melakukan pengolahan atau menampilkan data Mobil. Berikut merupakan Tampilan Mobil :

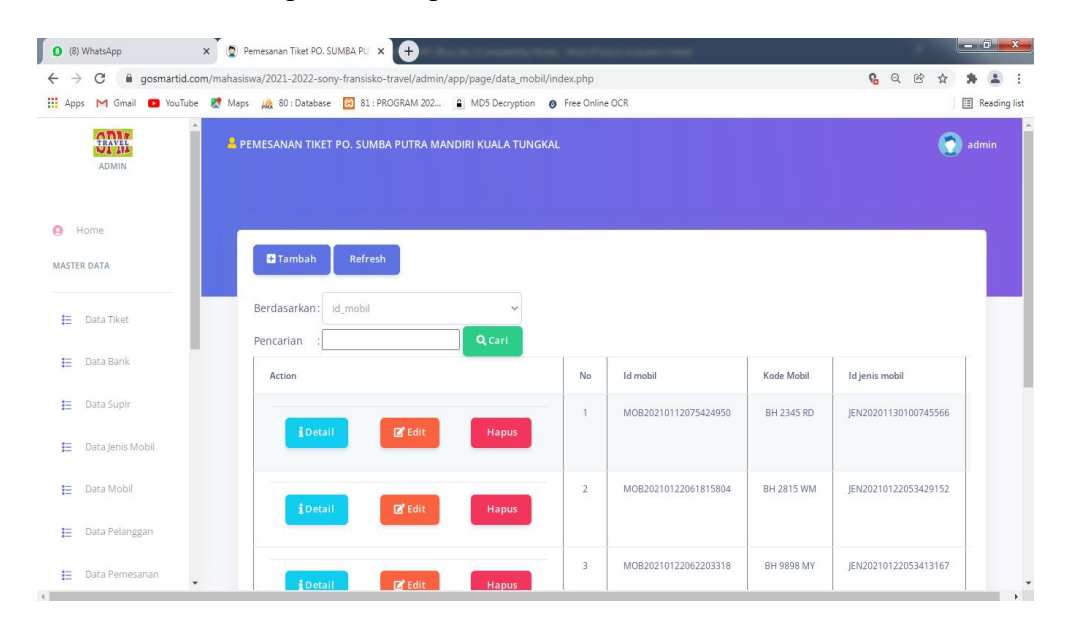

**Gambar 5.18 Tampilan Input Form Menu Mobil**

## b). Tampilan Input Form Tambah Mobil

Tampilan input form Tambah Mobil digunakan untuk menambah data-data yang dibutuhkan untuk melakukan pengolahan atau menampilkan data Mobil. Berikut merupakan Tampilan Mobil :

| C<br>$\rightarrow$                                         |                | gosmartid.com/mahasiswa/2021-2022-sony-fransisko-travel/admin/app/page/data_mobil/index.php?input=tambah | $G \alpha \otimes$<br>☆ |
|------------------------------------------------------------|----------------|----------------------------------------------------------------------------------------------------|-------------------------|
|                                                            |                | [1] Apps M Gmail C YouTube K Maps Ma 80: Database R 81: PROGRAM 202 4 MD5 Decryption @ Free Online OCR   | <b>Reading list</b>     |
| -4<br>$\Omega_{\text{RAVEL}}^{\text{DMR}}$<br><b>ADMIN</b> |                | & PEMESANAN TIKET PO. SUMBA PUTRA MANDIRI KUALA TUNGKAL                                                  | ۰<br>admin              |
| $\bullet$<br>Home<br>MASTER DATA                           | <b>KEMBALI</b> |                                                                                                    |                         |
|                                                            | Tambah         |                                                                                                    |                         |
| 抽<br>Data Tiket                                            | id mobil *     | MOB20220106003818284<br>×.                                                                               |                         |
|                                                            |                |                                                                                                    |                         |
| E<br>Data Bank                                             | Kode Mobil     | ×<br>Kode Mobil                                                                                          |                         |
| Data Supir                                                 |                |                                                                                                    |                         |
| Data Jenis Mobil                                           | Id Jenis Mobil | $\check{~}$                                                                                              |                         |
|                                                            | Muatan         | Muatan<br>×.                                                                                             |                         |
| E<br>E<br>E<br>Data Mobil                                  | <b>Status</b>  | $\check{ }$                                                                                              |                         |
| Data Pelanggan<br>曲                                        | Foto           | Choose File No file chosen<br>÷                                                                          |                         |

**Gambar 5.19 Tampilan Input Form Tambah Mobil**

## c). Tampilan Input Form Edit Mobil

Tampilan input form Edit Mobil digunakan untuk memodifikasi data-data yang dibutuhkan untuk melakukan pengolahan atau menampilkan data Mobil. Berikut merupakan Tampilan Mobil :

|                               | (8) WhatsApp                                    | Pemesanan Tiket PO. SUMBA PU X +<br>$\times$                                                                                                    |  |   |       | $ \theta$ x  |
|-------------------------------|-------------------------------------------------|----------------------------------------------------------------------------------------------------|--|---|-------|--------------|
| $\rightarrow$<br>$\leftarrow$ | C                                               | ■ gosmartid.com/mahasiswa/2021-2022-sony-fransisko-travel/admin/app/page/data_mobil/index.php?input=edit&proses=f7F1k5aVZpaVY2KVamtnaWVvZZQ G Q @<br>Apps M Gmail C YouTube R Maps M 80 : Database R 81 : PROGRAM 202 A MD5 Decryption @ Free Online OCR |  | ☆ |       | Reading list |
|                               | $\Omega_{\Lambda\,M}^{\rm max}$<br><b>ADMIN</b> | <b>&amp; PEMESANAN TIKET PO. SUMBA PUTRA MANDIRI KUALA TUNGKAL</b>                                                                                                    |  |   | admin |              |
| $\Theta$                      | Home<br><b>MASTER DATA</b>                      | <b>KEMBALI</b>                                                                                                    |  |   |       |              |
| 扫                             | Data Tiket                                      | Edit<br>id mobil *                                                                                                    |  |   |       |              |
| Ξ                             | Data Bank                                       | MOB20210112075424950<br>$\frac{1}{2}$<br>Kode Mobil<br>BH 2345 RD<br>×                                                                                                    |  |   |       |              |
| 挂                             | Data Supir                                      | Id Jenis Mobil<br>- JEN20201130100745566 -<br>$\check{~}$<br>œ.                                                                                                    |  |   |       |              |
| 挂                             | Data Jenis Mobil                                | Muatan<br>7<br>B.                                                                                                    |  |   |       |              |
| 扫                             | Data Mobil                                      | Status<br>- ready - v<br>H.                                                                                                    |  |   |       |              |
| 挂                             | Data Pelanggan                                  | Foto*                                                                                                    |  |   |       |              |
| 扫                             | Data Pemesanan                                  | 1611020171-80979-image.webp                                                                                                    |  |   |       |              |

**Gambar 5.20 Tampilan Input Form Edit Mobil**

## 8. Tampilan Menu Pelanggan

Tampilan Menu Pelanggan merupakan hasil dari rencana atau kerangka dasar yang telah penulis desain sebelumnya pada tahap ini menu telah diberi bahasa perograman sehingga dapat berfungsi, dengan tujuan agar rencana desain awal sesuai dengan program yang telah dibuat.

## a). Tampilan Input Form Menu Pelanggan

Tampilan input form menu Pelanggan digunakan untuk mengintegrasikan semua fungsi-fungsi yang dibutuhkan untuk melakukan pengolahan atau menampilkan data Pelanggan. Berikut merupakan Tampilan Pelanggan :

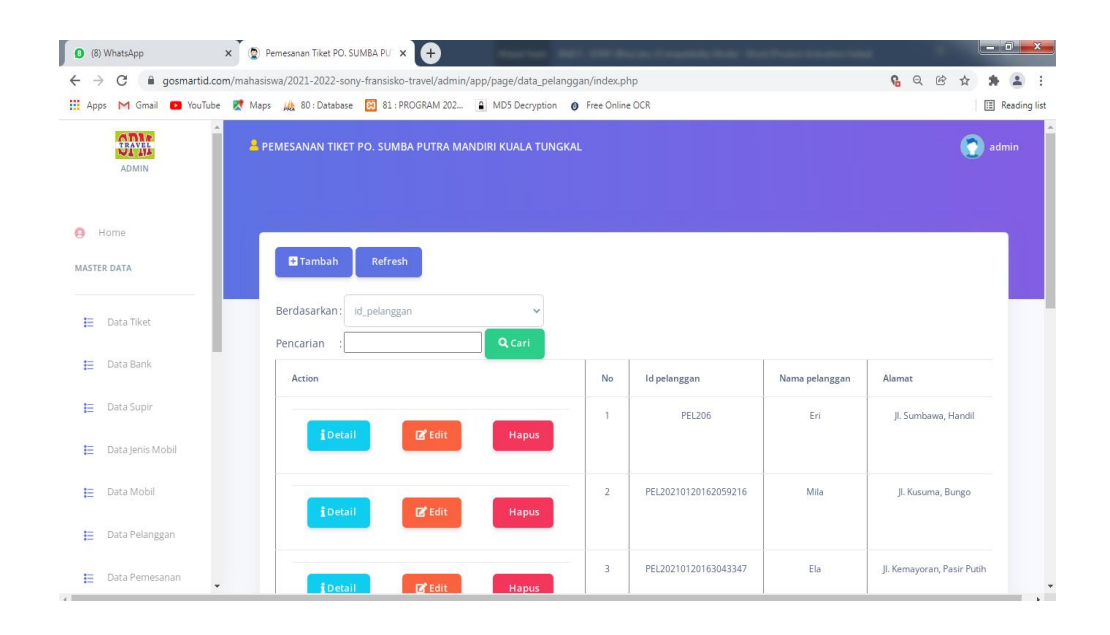

**Gambar 5.21 Tampilan Input Form Menu Pelanggan**

#### b). Tampilan Input Form Tambah Pelanggan

Tampilan input form Tambah Pelanggan digunakan untuk menambah data data yang dibutuhkan untuk melakukan pengolahan atau menampilkan data Pelanggan. Berikut merupakan Tampilan Pelanggan :

| 1) WhatsApp                                 | Pernesanan Tiket PO. SUMBA PU X +<br>$\times$         |                                                                                                    | s                            |
|---------------------------------------------|-------------------------------------------------------|----------------------------------------------------------------------------------------------------|------------------------------|
| $\mathbf{C}$<br>$\leftarrow$                |                                                       | gosmartid.com/mahasiswa/2021-2022-sony-fransisko-travel/admin/app/page/data_pelanggan/index.php?input=tambah | $G \bullet \alpha$<br>色<br>☆ |
| $\Omega_{\rm DM}^{\rm NMS}$<br><b>ADMIN</b> | PEMESANAN TIKET PO. SUMBA PUTRA MANDIRI KUALA TUNGKAL |                                                                                                    | Ω<br>admin                   |
| <b>O</b> Home<br>MASTER DATA                | <b>44 KEMBALI</b><br>Tambah                           |                                                                                                    |                              |
| E Data Tiket                                | id pelanggan*                                         | PEL20220107223102701<br>42                                                                                   |                              |
| E Data Bank                                 | Nama Pelanggan                                        | $\sim$<br>intan                                                                                              |                              |
| E Data Supir<br>E Data Jenis Mobil          | Alamat                                                | $\sim$<br>jambi                                                                                              |                              |
| E Data Mobil                                | Jenis Kelamin                                         | Perempuan V<br>÷                                                                                             |                              |
| E Data Pelanggan                            | No Telepon                                            | 085273284941<br>15                                                                                           |                              |
| E Data Pemesanan                            | Email                                                 | $\sim$<br>intan@gmail.com                                                                                    |                              |
| E Data Tujuan                               | Username                                              | $\sim$<br>intan                                                                                              |                              |
| LAPORAN<br>E Data Admin                     | Password                                              | ×.<br><br>$\vee$ SIMPAN                                                                                      |                              |

**Gambar 5.22 Tampilan Input Form Tambah Pelanggan**

c). Tampilan Input Form Edit Pelanggan

Tampilan input form Edit Pelanggan digunakan untuk memodifikasi data data yang dibutuhkan untuk melakukan pengolahan atau menampilkan data Pelanggan. Berikut merupakan Tampilan Pelanggan :

|                               | $\times$<br><sup>(8)</sup> WhatsApp | Pemesanan Tiket PO. SUMBA PU X +                                                                                            |                          |                                                                                                    |                 |  |   |       | $-6$ X       |  |
|-------------------------------|-------------------------------------|----------------------------------------------------------------------------------------------------|--------------------------|----------------------------------------------------------------------------------------------------|-----------------|--|---|-------|--------------|--|
| $\leftarrow$<br>$\rightarrow$ | C                                   |                                                                                                    |                          | ligosmartid.com/mahasiswa/2021-2022-sony-fransisko-travel/admin/app/page/data_pelanggan/index.php?input=edit&proses=gqdxox2Fk5aZ | <b>B</b> or Q @ |  | ☆ |       |              |  |
| <b>III</b> Apps               |                                     | M Gmail C YouTube & Maps M <sub>3</sub> 80 : Database [2] 81 : PROGRAM 202 <b>a</b> MD5 Decryption <b>@</b> Free Online OCR |                          |                                                                                                    |                 |  |   |       | Reading list |  |
|                               | $\frac{1}{100}$<br><b>ADMIN</b>     | & PEMESANAN TIKET PO. SUMBA PUTRA MANDIRI KUALA TUNGKAL                                                                     |                          |                                                                                                    |                 |  |   | admin |              |  |
| $\Omega$                      | Home<br><b>MASTER DATA</b>          | <b>MKEMBALI</b>                                                                                                    |                          |                                                                                                    |                 |  |   |       |              |  |
|                               |                                     | Edit                                                                                                    |                          |                                                                                                    |                 |  |   |       |              |  |
| 扫                             | Data Tiket                          |                                                                                                    |                          |                                                                                                    |                 |  |   |       |              |  |
| Ε                             | Data Bank                           | id pelanggan*                                                                                                    | ÷.                       | <b>PEL206</b>                                                                                                    |                 |  |   |       |              |  |
|                               |                                     | Nama Pelanggan                                                                                                    | $\overline{\mathcal{L}}$ | Eri                                                                                                    |                 |  |   |       |              |  |
| Ε                             | Data Supir                          |                                                                                                    |                          |                                                                                                    |                 |  |   |       |              |  |
| 巨                             | Data Jenis Mobil                    | Alamat                                                                                                    | 注                        | Jl. Sumbawa, Handil                                                                                                    |                 |  |   |       |              |  |
| 扫                             | Data Mobil                          | Jenis Kelamin                                                                                                    | ÷                        | - Perempuan - v                                                                                                    |                 |  |   |       |              |  |
| 扫                             | Data Pelanggan                      | No Telepon                                                                                                    | ×.                       | 082270801121                                                                                                    |                 |  |   |       |              |  |
| 田                             | Data Pemesanan                      | Email                                                                                                    | 法                        | eri@gmail.com                                                                                                    |                 |  |   |       |              |  |

**Gambar 5.23 Tampilan Input Form Edit Pelanggan**

## 9. Tampilan Menu Pemesanan

Tampilan Menu Pemesanan merupakan hasil dari rencana atau kerangka dasar yang telah penulis desain sebelumnya pada tahap ini menu telah diberi bahasa perograman sehingga dapat berfungsi, dengan tujuan agar rencana desain awal sesuai dengan program yang telah dibuat.

## a). Tampilan Input Form Menu Pemesanan

Tampilan input form menu Pemesanan digunakan untuk mengintegrasikan semua fungsi-fungsi yang dibutuhkan untuk melakukan pengolahan atau menampilkan data Pemesanan. Berikut merupakan Tampilan Pemesanan :

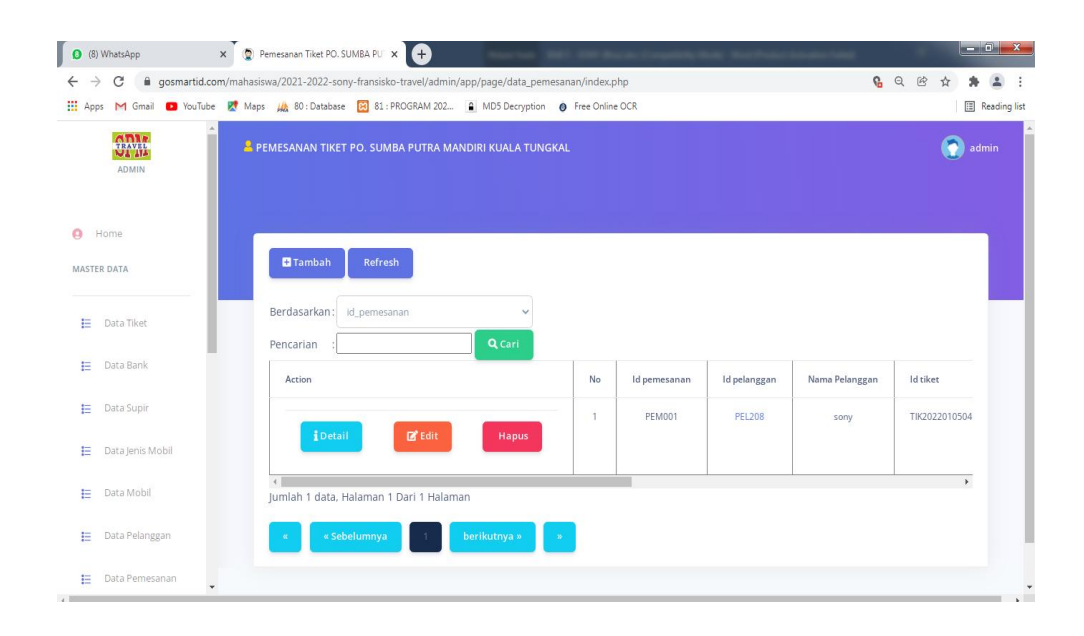

**Gambar 5.24 Tampilan Input Form Menu Pemesanan**

#### b). Tampilan Input Form Tambah Pemesanan

Tampilan input form Tambah Pemesanan digunakan untuk menambah data data yang dibutuhkan untuk melakukan pengolahan atau menampilkan data Pemesanan. Berikut merupakan Tampilan Pemesanan :

| Reading list<br>$\bullet$<br>admin |
|------------------------------------|
|                                    |
|                                    |
|                                    |
|                                    |
|                                    |
|                                    |
|                                    |
|                                    |
|                                    |
|                                    |
|                                    |
|                                    |

**Gambar 5.25 Tampilan Input Form Tambah Pemesanan**

c). Tampilan Input Form Edit Pemesanan

Tampilan input form Edit Pemesanan digunakan untuk memodifikasi data data yang dibutuhkan untuk melakukan pengolahan atau menampilkan data Pemesanan. Berikut merupakan Tampilan Pemesanan :

|                               | (B) WhatsApp                                         | Pemesanan Tiket PO. SUMBA PU X +<br>$\times$ |                                                                                                    | $-6-x$                              |
|-------------------------------|------------------------------------------------------|----------------------------------------------|----------------------------------------------------------------------------------------------------|-------------------------------------|
| $\rightarrow$<br>$\leftarrow$ | С                                                    |                                              | a qosmartid.com/mahasiswa/2021-2022-sony-fransisko-travel/admin/app/page/data_pemesanan/index.php?input=edit&proses=ggeAkZaU<br>THE Apps M Gmail C YouTube & Maps Ma 80: Database [8] 81: PROGRAM 202. [8] MD5 Decryption @ Free Online OCR | 6 Q &<br>☆<br><b>E</b> Reading list |
|                               | $\Omega_{\text{RAVEL}}^{\text{MAP}}$<br><b>ADMIN</b> |                                              | & PEMESANAN TIKET PO. SUMBA PUTRA MANDIRI KUALA TUNGKAL                                                                                                    | $\bullet$ admin                     |
| $\boldsymbol{\Theta}$         | Home<br>MASTER DATA                                  | <b>44 KEMBALI</b>                            |                                                                                                    |                                     |
| 丰                             | Data Tiket                                           | Edit<br>id pemesanan *                       | $\tilde{\mathcal{L}}$<br>PEM001                                                                                                    |                                     |
| Е                             | Data Bank                                            | Id Pelanggan                                 | $\overline{\mathsf{v}}$<br>$-$ PEL208 $-$<br>$\overline{\mathcal{L}}$                                                                                                    |                                     |
| Е                             | Data Supir                                           | Id Tiket                                     | - TIK20220105041237561 - ₩<br>×                                                                                                    |                                     |
| 田                             | Data Jenis Mobil                                     | Banyak Orang                                 | $\overline{\mathbf{3}}$<br>3                                                                                                    |                                     |
| E                             | Data Mobil                                           | Total Harga                                  | 450000<br>$\mathcal{C}^{\mathcal{C}}_{\mathcal{C}}$                                                                                                    |                                     |
| Ε                             | Data Pelanggan                                       | Nama Bank                                    | Nama Bank<br>$\sim$                                                                                                    |                                     |
| 扫                             | Data Pemesanan                                       | <b>Bukti Transaksi</b>                       | Bukti Transaksi<br>$\mathbb{R}$                                                                                                    |                                     |

**Gambar 5.26 Tampilan Input Form Edit Pemesanan**

#### 10. Tampilan Menu Tujuan

Tampilan Menu Tujuan merupakan hasil dari rencana atau kerangka dasar yang telah penulis desain sebelumnya pada tahap ini menu telah diberi bahasa perograman sehingga dapat berfungsi, dengan tujuan agar rencana desain awal sesuai dengan program yang telah dibuat.

# a). Tampilan Input Form Menu Tujuan

Tampilan input form menu Tujuan digunakan untuk mengintegrasikan semua fungsi-fungsi yang dibutuhkan untuk melakukan pengolahan atau menampilkan data Tujuan. Berikut merupakan Tampilan Tujuan :

| C<br>$\rightarrow$                                | @ gosmartid.com/mahasiswa/2021-2022-sony-fransisko-travel/admin/app/page/data_tujuan/index.php                                    |                        |                      |                 | 6 Q B       | ☆            |
|---------------------------------------------------|----------------------------------------------------------------------------------------------------|------------------------|----------------------|-----------------|-------------|--------------|
|                                                   | [1] Apps M Gmail <b>D</b> YouTube K Maps W <sub>6</sub> 80 : Database [3] 81 : PROGRAM 202 [4] MD5 Decryption (8) Free Online OCR |                        |                      |                 |             | Reading list |
| ٠<br>$\Omega_{\rm FWH}^{\rm FWH}$<br><b>ADMIN</b> | <b>&amp; PEMESANAN TIKET PO. SUMBA PUTRA MANDIRI KUALA TUNGKAL</b>                                                                |                        |                      |                 |             | ۴<br>admin   |
| Home<br>MASTER DATA                               | Refresh<br><b>El</b> Tambah                                                                                                    |                        |                      |                 |             |              |
| E<br>Data Tiket                                   | Berdasarkan:<br>id_tujuan<br>Pencarian                                                                                            | $\checkmark$<br>Q Cari |                      |                 |             |              |
| E<br>Data Bank                                    | Action                                                                                                    |                        | Id tujuan            | Nama tujuan     | Harga orang |              |
|                                                   |                                                                                                    | No                     |                      |                 |             | Keteran      |
| Data Supir                                        |                                                                                                    | $\mathbf{1}$           | TUJ20210112080701607 | Tungkal - Jambi | Rp.150.000  |              |
| Data Jenis Mobil                                  | $B$ <sup>*</sup> Edit<br>iDetail                                                                                                  | Hapus                  |                      |                 |             | Nyan         |
| Data Mobil                                        | <b>E</b> Edit<br><b>i</b> Detail                                                                                                  | $\overline{2}$         | TUJ20210116081352688 | Jambi - Tungkal | Rp.150.000  | Anda ny      |
| Е<br>E<br>E<br>Ε<br>Data Pelanggan                |                                                                                                    | Hapus                  |                      |                 |             |              |

**Gambar 5.27 Tampilan Input Form Menu Tujuan**

#### b). Tampilan Input Form Tambah Tujuan

Tampilan input form Tambah Tujuan digunakan untuk menambah data-data yang dibutuhkan untuk melakukan pengolahan atau menampilkan data Tujuan. Berikut merupakan Tampilan Tujuan :

| Apps M Gmail C YouTube R Maps W 80: Database R 81: PROGRAM 202 A MD5 Decryption @ Free Online OCR<br>$\blacktriangle$<br><b>ADIA</b><br>n<br><b>&amp; PEMESANAN TIKET PO. SUMBA PUTRA MANDIRI KUALA TUNGKAL</b><br><b>ULWA</b><br><b>ADMIN</b><br>$\Omega$<br>Home<br><b>KEMBALI</b><br>MASTER DATA<br>Tambah<br>狂<br>Data Tiket<br>id tujuan*<br>×.<br>TUJ20220106004143537<br>Ε<br>Data Bank<br>Nama Tujuan<br>$\overline{\mathcal{L}}$<br>Nama Tujuan<br>E<br>Data Supir | Reading list<br>admin |
|----------------------------------------------------------------------------------------------------|-----------------------|
|                                                                                                    |                       |
|                                                                                                    |                       |
|                                                                                                    |                       |
|                                                                                                    |                       |
|                                                                                                    |                       |
| Harga Tiket Per-Orang<br>密<br>Harga Tiket Per-Orang<br>Ε<br>Data Jenis Mobil                                                                                                    |                       |
| Keterangan<br>×<br>$X$ $\cap$ $\oplus$ $\oplus$ $\oplus$ $  \leftarrow$ $\rightarrow$ $  \nabla -   \nabla \cdot  $ $  \nabla \cdot   \nabla \cdot  $ $  \nabla \cdot   \oplus \overline{ \nabla \cdot  }$ $  \nabla \cdot   \nabla \cdot  $<br>Data Mobil<br>Ε<br>B $I$ 5 $ I_x $ $ $ $\equiv$ $\pm$ $ $ $\equiv$ $\pm$ $ $ $\rightarrow$ $ $ Styles $  $ Format $  $ $\gamma$                                                                                             |                       |
| Data Pelanggan<br>Ε                                                                                                    |                       |

**Gambar 5.28 Tampilan Input Form Tambah Tujuan**

c). Tampilan Input Form Edit Tujuan

Tampilan input form Edit Tujuan digunakan untuk memodifikasi data-data yang dibutuhkan untuk melakukan pengolahan atau menampilkan data Tujuan. Berikut merupakan Tampilan Tujuan :

|                               | (8) WhatsApp                  | X Pemesanan Tiket PO. SUMBA PU X +                                                                                                    |  |   |       | $\overline{a}$ $\overline{a}$ $\overline{a}$ $\overline{x}$ |              |
|-------------------------------|-------------------------------|----------------------------------------------------------------------------------------------------|--|---|-------|-------------------------------------------------------------|--------------|
| $\rightarrow$<br>$\leftarrow$ | C                             | ■ gosmartid.com/mahasiswa/2021-2022-sony-fransisko-travel/admin/app/page/data_tujuan/index.php?input=edit&proses=hrd9k5aVZpaVY2KVa2ZqZ2JsYJsxx ● Q @<br>Apps M Gmail C YouTube X Maps Ma 80 : Database 20 81 : PROGRAM 202 A MD5 Decryption @ Free Online OCR |  | ☆ |       | Reading list                                                |              |
|                               | <b>CRAVEL</b><br><b>ADMIN</b> | & PEMESANAN TIKET PO. SUMBA PUTRA MANDIRI KUALA TUNGKAL                                                                                                    |  |   | admin |                                                             |              |
| ۵                             | Home<br>MASTER DATA           | <b>44 KEMBALI</b>                                                                                                    |  |   |       |                                                             |              |
| 扫                             | Data Tiket                    | Edit<br>id tujuan *<br>÷.<br>TUI20210112080701607                                                                                                    |  |   |       |                                                             |              |
| 扫                             | Data Bank                     | Nama Tujuan<br>÷<br>Tungkal - Jambi                                                                                                    |  |   |       |                                                             |              |
| <b>FE</b>                     | Data Supir                    | Harga Tiket Per-Orang<br>150000<br>×                                                                                                    |  |   |       |                                                             |              |
| 挂                             | Data Jenis Mobil              | Keterangan<br>B.<br>$\mathfrak{G}\text{-}\mid\mathfrak{m}\;\;\text{on}\;\;\mathbb{P}\mid\mathbb{Z}\;\;\overline{\boxplus}\;\;\overline{\equiv}\;\;\Omega\mid\mathfrak{H}\;\;\text{Source}\mid$<br>曲<br>$\overline{\mathbb{G}}$<br>自 + +<br>X D                |  |   |       |                                                             |              |
| Ħ                             | Data Mobil                    |                                                                                                    |  |   |       |                                                             |              |
| 扫                             | Data Pelanggan                | Nyamankan Perjalananmu                                                                                                    |  |   |       |                                                             |              |
| 扫                             | Data Pemesanan                |                                                                                                    |  |   |       |                                                             | $\checkmark$ |

**Gambar 5.29 Tampilan Input Form Edit Tujuan**

#### 11. Tampilan Menu Rental mobil

Tampilan Menu Rental mobil merupakan hasil dari rencana atau kerangka dasar yang telah penulis desain sebelumnya pada tahap ini menu telah diberi bahasa perograman sehingga dapat berfungsi, dengan rental mobil agar rencana desain awal sesuai dengan program yang telah dibuat.

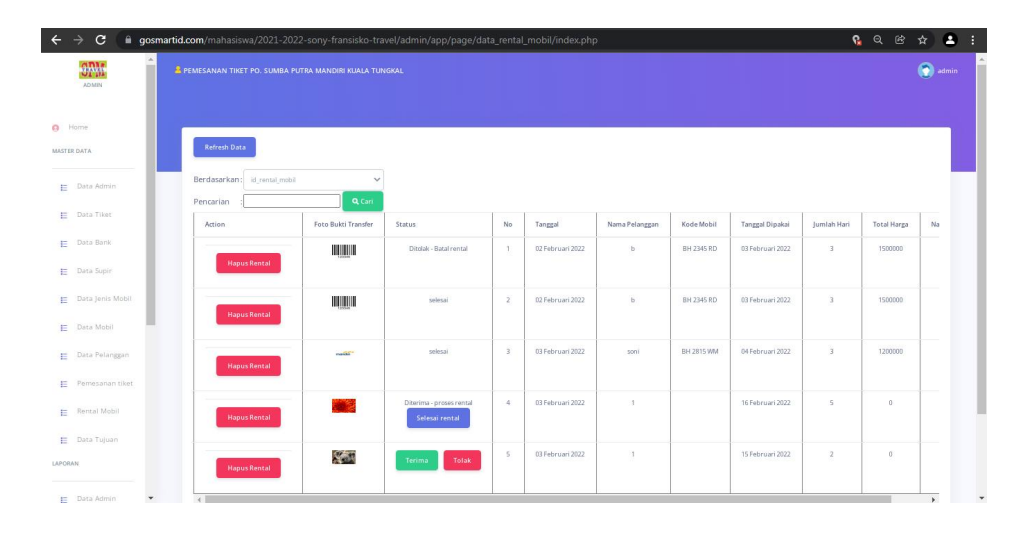

**Gambar 5.30 Tampilan Input Form Menu Rental mobil**

B. Implementasi Tampilan Input Khusus Pelanggan

Tampilan input khusus Pelanggan merupakan tampilan yang dihasilkan sesuai dengan rancangan Pelanggan sebelumnya.

1. Tampilan Input Form Login

Tampilan input form Login digunakan untuk menampilkan data Login. Berikut merupakan Tampilan Login :

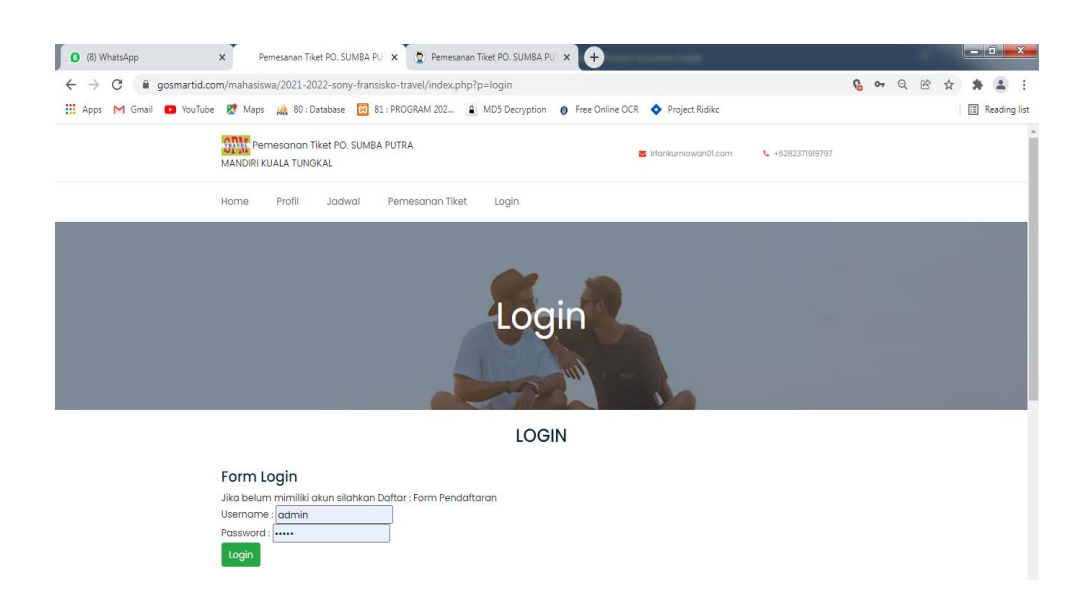

**Gambar 5.31 Tampilan Input Form Login**

2. Tampilan Input Form Menu Utama

Tampilan input form Menu utama digunakan untuk menampilkan data menu utama. Berikut merupakan Tampilan Menu utama :

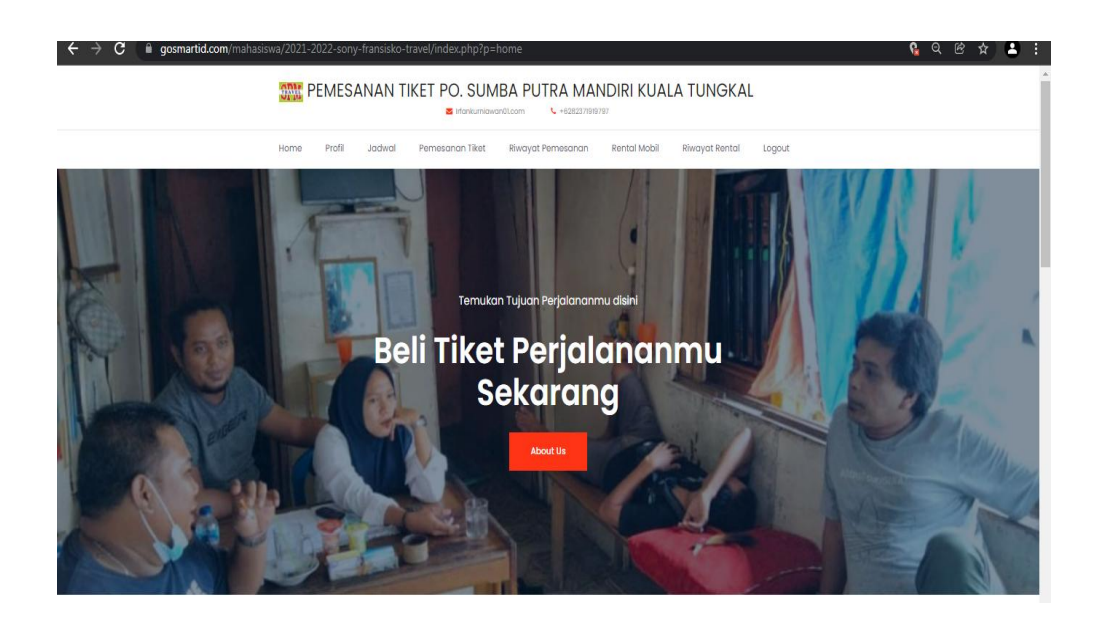

**Gambar 5.32 Tampilan Input Form Menu utama**

3. Tampilan Input Form Profil

Tampilan input form Profil digunakan untuk menampilkan data Profil. Berikut merupakan Tampilan Profil:

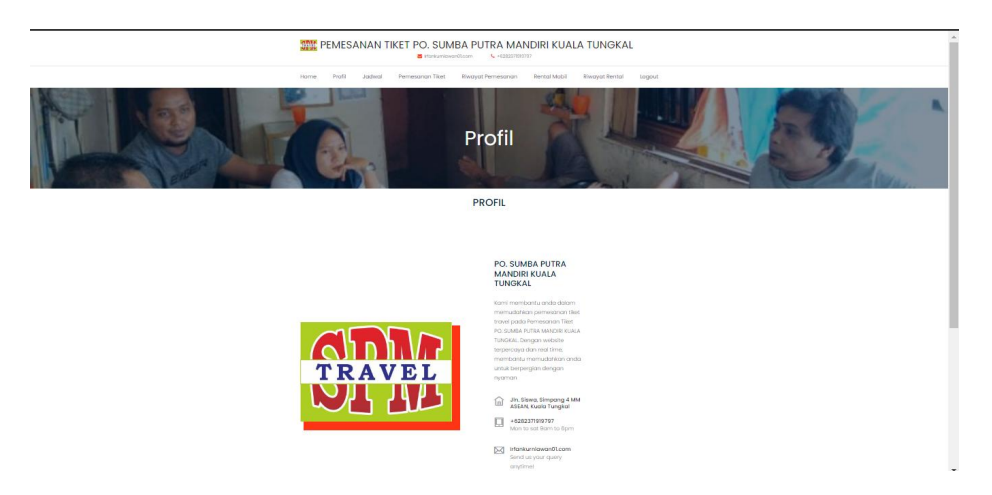

**Gambar 5.33 Tampilan Input Form Profil**

4. Tampilan Input Form Jadwal

Tampilan input form Jadwal digunakan untuk menampilkan data Jadwal. Berikut merupakan Tampilan Jadwal:

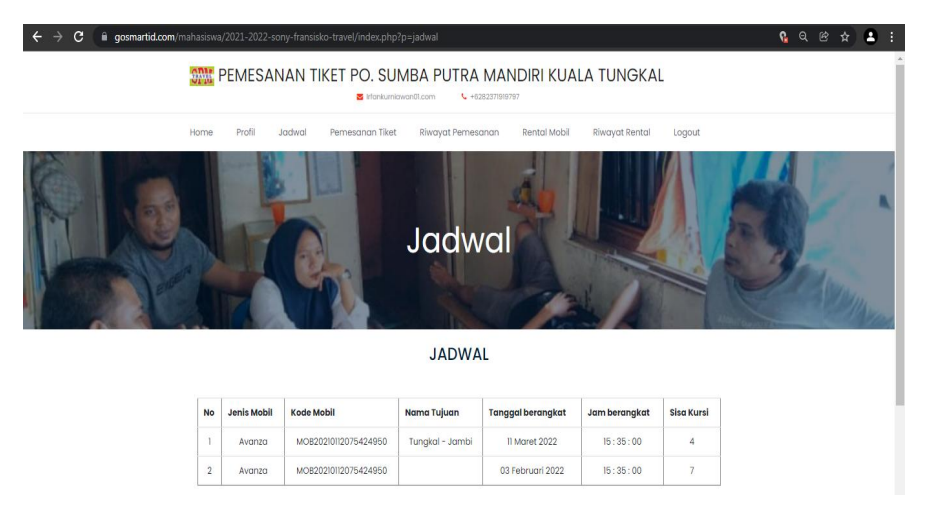

**Gambar 5.34 Tampilan Input Form Jadwal**

5. Tampilan Input Form Pemesanan Tiket

Tampilan input form Pemesanan Tiket digunakan untuk menampilkan data Pemesanan Tiket. Berikut merupakan Tampilan Pemesanan Tiket:

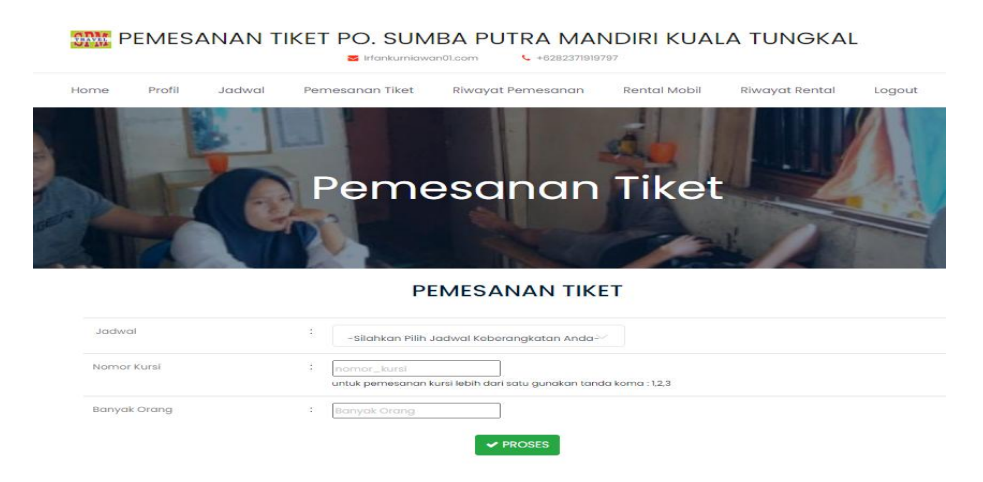

**Gambar 5.35 Tampilan Input Form Pemesanan Tiket**

6. Tampilan Input Form Riwayat Pemesanan Tiket

Tampilan input form Riwayat Pemesanan Tiket digunakan untuk menampilkan data Riwayat Pemesanan Tiket. Berikut merupakan Tampilan Riwayat Pemesanan Tiket:

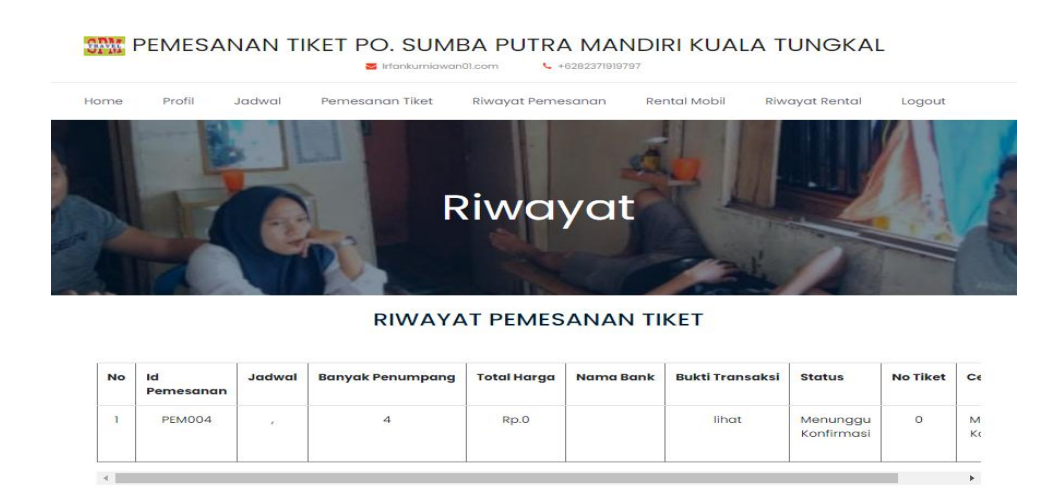

**Gambar 5.36 Tampilan Input Form Riwayat Pemesanan Tiket**

7. Tampilan Input Form Rental mobil

Tampilan input form Rental mobil digunakan untuk menampilkan data Rental mobil. Berikut merupakan Tampilan Rental mobil:

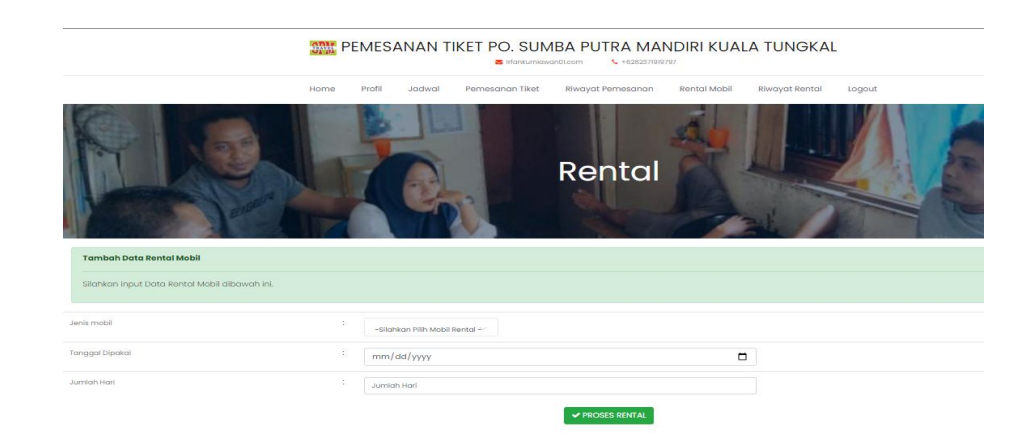

**Gambar 5.37 Tampilan Input Form Rental mobil**

8. Tampilan Input Form Riwayat Rental mobil

Tampilan input form Riwayat Rental mobil digunakan untuk menampilkan data Riwayat Rental mobil. Berikut merupakan Tampilan Riwayat Rental mobil:

**ANY PEMESANAN TIKET PO. SUMBA PUTRA MANDIRI KUALA TUNGKAL** 

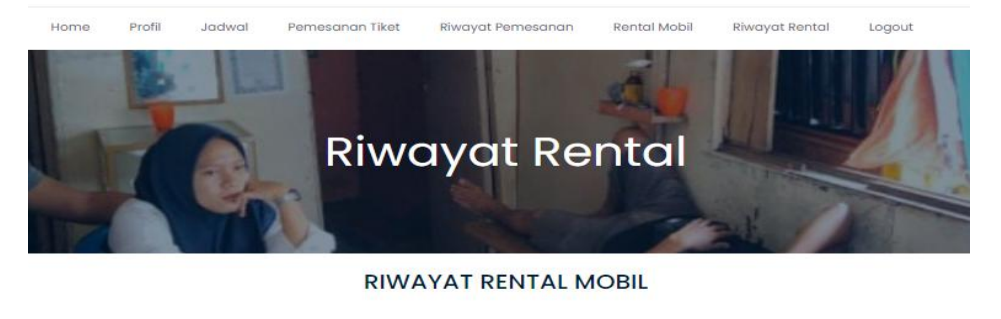

| <b>No</b> | Kode Mobil | <b>Tanggal Dipakai</b> | Jumlah Hari | <b>Total Harga</b> | Nama Bank | <b>Status</b>            |
|-----------|------------|------------------------|-------------|--------------------|-----------|--------------------------|
|           |            | 16 Februari 2022       |             | Rp.0               | BNI       | Diterima - proses rental |
|           |            | 15 Februari 2022       |             | Rp.0               | BRI       | menunggu_konfirmasi      |

**Gambar 5.38 Tampilan Input Form Riwayat Rental mobil**

# 9. Tampilan Input Form Melakukan Pendaftaran

Tampilan input form Melakukan Pendaftaran digunakan untuk menampilkan data Pemesanan Tiket. Berikut merupakan Tampilan Melakukan Pendaftaran:

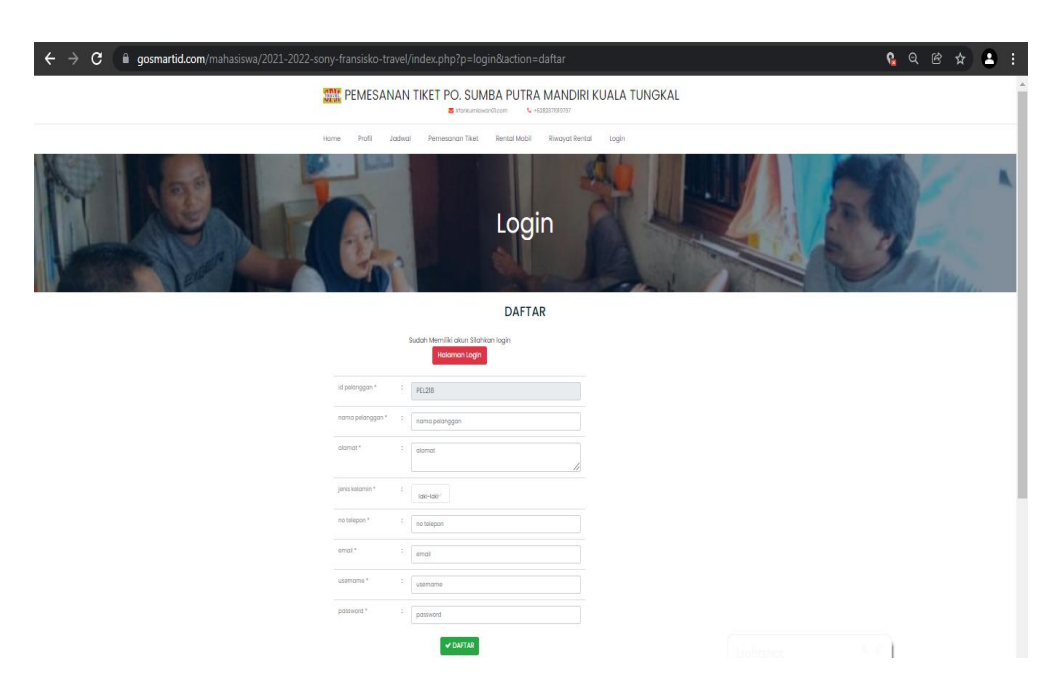

**Gambar 5.39 Tampilan Input Form Melakukan Pendaftaran**

# **5.2 PENGUJIAN SYSTEM PERANGKAT LUNAK**

Pengujian sistem dilakukan menggunakan metode pengujian *Black Box Testing* yaitu pengujian yang dilakukan hanya untuk mengamati hasil dari eksekusi pada *software*. Pengamatan hasil ini melalui data uji dan memeriksa fungsional dari perangkat lunak itu sendiri.

## **1. Pengujian Halaman Menu** *Login*

Pengujian halaman *Login* dilakukan untuk memeriksa fungsional agar terbebas dari*error,* pengujian dilakukan dengan dua kondisi. Kondisi yang pertama jika dalam keadaan berhasil dan yang kedua jika dalam keadaan gagal.

| <b>Kondisi</b><br>Pengujian |          | <b>Prosedur</b><br>Pengujian                                                                                                | <b>Masukan</b>                                                               | Keluaran                                                                  | Hasil yang<br>didapat                | <b>Kesim</b><br>pulan |
|-----------------------------|----------|----------------------------------------------------------------------------------------------------|------------------------------------------------------------------------------|---------------------------------------------------------------------------|--------------------------------------|-----------------------|
| Login<br><b>BERHASIL</b>    | 2.       | Buka webrowser<br>Tampilkan<br>Halaman Menu<br>Login<br>3. input <i>username</i><br>dan password<br>4. Klik tombol<br>Login | 1. input<br>username<br><b>BENAR</b><br>2. input<br>password<br><b>BENAR</b> | Menampilkan<br>halaman<br>menu utama                                      | Menampilkan<br>halaman<br>menu utama | Baik                  |
| Login<br>GAGAL              | 2.       | Buka webrowser<br>Tampilkan<br>Halaman Menu<br>Login<br>3. input <i>username</i><br>dan password<br>4. Klik tombol<br>Login | 1. input<br>username<br><b>SALAH</b><br>2. input<br>password<br><b>SALAH</b> | Tampil pesan<br>"Username/<br>Password<br>yang anda<br>masukan<br>salah!" | Tetap pada<br>halaman<br>Login       | <b>Baik</b>           |
| Login<br>GAGAL              | 2.<br>4. | Buka webrowser<br>Tampilkan<br>Halaman Menu<br>Login<br>3. Tidak input<br>username dan<br>password<br>Klik tombol<br>Login  | 1. Tanpa<br><i>Username</i><br>2. Tanpa<br>password                          | Tampil pesan<br>"Username/<br>Password<br>yang anda<br>masukan<br>salah!" | Tetap pada<br>halaman<br>Login       | Baik                  |

Tabel 5.1 **Pengujian Halaman Menu** *Login*

# **2. Pengujian Halaman Menu Utama**

Pengujian halaman utama dilakukan untuk memeriksa fungsional agar terbebas dari*error,* pengujian dilakukan dengan dua kondisi. Kondisi yang pertama jika dalam keadaan berhasil dan yang kedua jika dalam keadaan gagal.

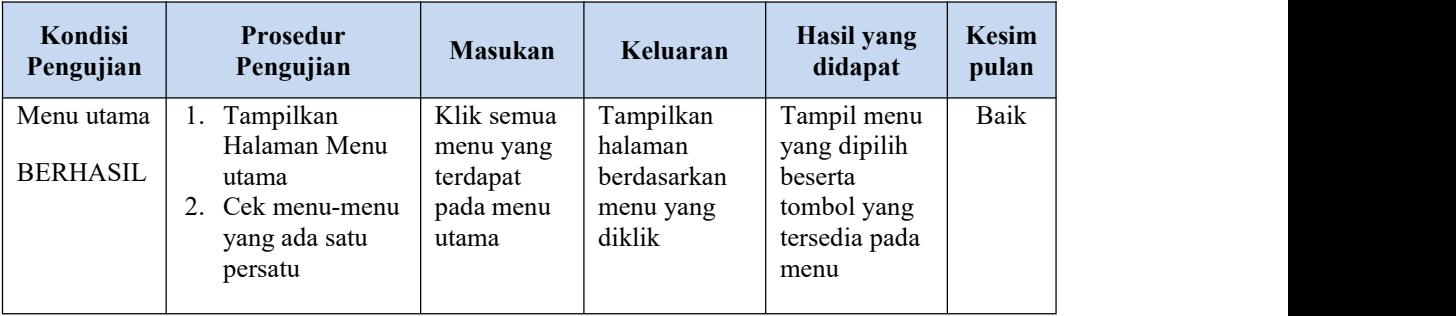

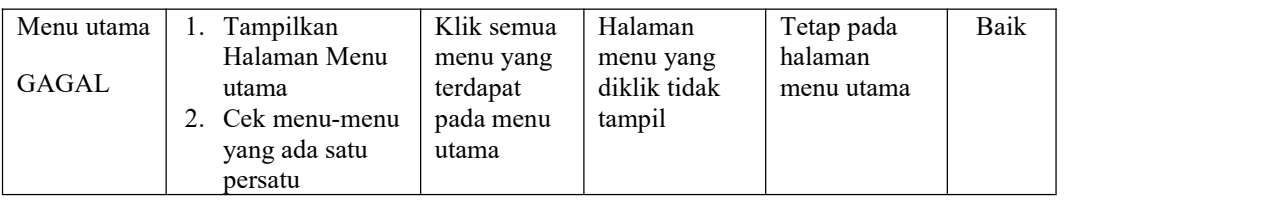

# **3. Pengujian Halaman Menu Admin**

Pengujian halaman Admin dilakukan untuk memeriksa fungsional agar terbebas dari*error,* pengujian dilakukan dengan dua kondisi. Kondisi yang pertama jika dalam keadaan berhasil dan yang kedua jika dalam keadaan gagal.

| Kondisi<br>Pengujian               |                                                                                        | Prosedur<br>Pengujian                                                                                                    | <b>Masukan</b>                                         | Keluaran                                                 | <b>Hasil</b> yang<br>didapat                | <b>Kesim</b><br>pulan |
|------------------------------------|----------------------------------------------------------------------------------------|----------------------------------------------------------------------------------------------------|--------------------------------------------------------|----------------------------------------------------------|---------------------------------------------|-----------------------|
| Tambah<br>Admin<br><b>BERHASIL</b> | $\overline{a}$<br>$\overline{a}$<br>-<br>$\overline{a}$                                | Klik tombol<br>tambah<br>Tampil<br>Halaman<br>tambah<br>Input data<br>Klik Simpan                                          | Tambah<br>data Admin<br><b>LENGKAP</b>                 | Tampil<br>pesan: "Data<br>Berhasil<br>Ditambahkan<br>, , | Data pada<br>gridview<br>bertambah          | Baik                  |
| Tambah<br>Admin<br><b>GAGAL</b>    | $\blacksquare$<br>$\qquad \qquad \blacksquare$<br>$\overline{a}$<br>$\overline{a}$     | Klik tombol<br>tambah<br>Tampil<br>Halaman<br>tambah<br>Input data<br>Klik Simpan                                          | Tambah<br>data Admin<br><b>TIDAK</b><br><b>LENGKAP</b> | Tampil<br>pesan :<br>"Harap isi<br>bidang ini"           | Data pada<br>gridview<br>tidak<br>bertambah | Baik                  |
| Edit Admin<br><b>BERHASIL</b>      | $\overline{\phantom{0}}$<br>-<br>$\overline{a}$<br>$\overline{a}$<br>$\blacksquare$    | Pilih data yang<br>hendak diedit<br>Klik tombol edit<br>Tampil<br>Halaman edit<br>Modifikasi data<br>Klik update           | Edit data<br>Admin<br><b>LENGKAP</b>                   | Tampil<br>pesan: "Data<br>Berhasil<br>Diedit"            | Data pada<br>gridview<br>diedit             | Baik                  |
| Edit Admin<br><b>GAGAL</b>         | $\blacksquare$<br>$\overline{a}$<br>$\overline{a}$<br>$\blacksquare$<br>$\blacksquare$ | Pilih data yang<br>hendak diedit<br>Klik tombol<br>tambah<br>Tampil<br>Halaman<br>tambah<br>Modifikasi data<br>Klik Simpan | Edit data<br>Admin<br><b>TIDAK</b><br><b>LENGKAP</b>   | Tampil<br>pesan :<br>"Harap isi<br>bidang ini"           | Data pada<br>gridview<br>tidak diedit       | Baik                  |

Tabel 5.2 **Pengujian Halaman Menu Admin**

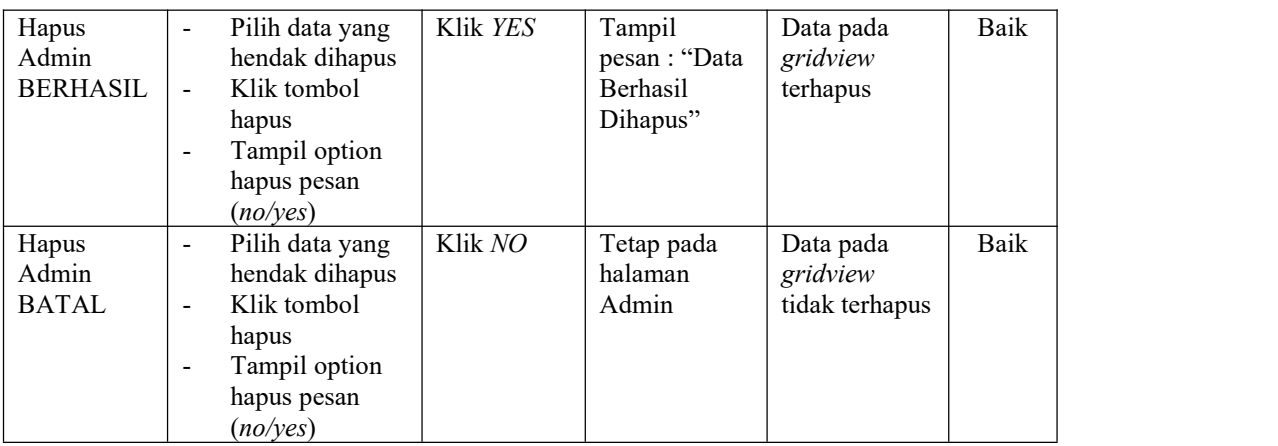

# **4. Pengujian Halaman Menu Profil**

Pengujian halaman Profil dilakukan untuk memeriksa fungsional agar terbebas dari*error,* pengujian dilakukan dengan dua kondisi. Kondisi yang pertama jika dalam keadaan berhasil dan yang kedua jika dalam keadaan gagal.

| Kondisi<br>Pengujian                | <b>Prosedur</b><br>Pengujian                                                                                                    | <b>Masukan</b>                                   | Keluaran                                                  | Hasil yang<br>didapat                       | <b>Kesim</b><br>pulan |
|-------------------------------------|----------------------------------------------------------------------------------------------------|--------------------------------------------------|-----------------------------------------------------------|---------------------------------------------|-----------------------|
| Tambah<br>Profil<br><b>BERHASIL</b> | Klik tombol<br>$\blacksquare$<br>tambah<br>Tampil Halaman<br>$\blacksquare$<br>tambah<br><i>Input</i> data<br>$\blacksquare$<br>Klik Simpan<br>$\overline{\phantom{a}}$                                                                         | Tambah<br>data Profil<br><b>LENGKAP</b>          | Tampil<br>pesan : "Data<br>Berhasil<br>Ditambahkan<br>, , | Data pada<br>gridview<br>bertambah          | Baik                  |
| Tambah<br>Profil<br>GAGAL           | Klik tombol<br>$\overline{a}$<br>tambah<br>Tampil Halaman<br>$\overline{\phantom{a}}$<br>tambah<br><i>Input</i> data<br>$\blacksquare$<br>Klik Simpan<br>$\blacksquare$                                                                         | Tambah<br>data Profil<br>TIDAK<br><b>LENGKAP</b> | Tampil<br>pesan :<br>"Harap isi<br>bidang ini"            | Data pada<br>gridview<br>tidak<br>bertambah | Baik                  |
| Edit Profil<br><b>BERHASIL</b>      | Pilih data yang<br>$\overline{a}$<br>hendak diedit<br>Klik tombol edit<br>$\overline{\phantom{a}}$<br>Tampil Halaman<br>$\overline{\phantom{a}}$<br>edit<br>Modifikasi data<br>$\overline{\phantom{a}}$<br>Klik <i>update</i><br>$\blacksquare$ | Edit data<br>Profil<br><b>LENGKAP</b>            | Tampil<br>pesan : "Data<br>Berhasil<br>Diedit"            | Data pada<br>gridview<br>diedit             | Baik                  |

Tabel 5.3 **Pengujian Halaman Menu Profil**

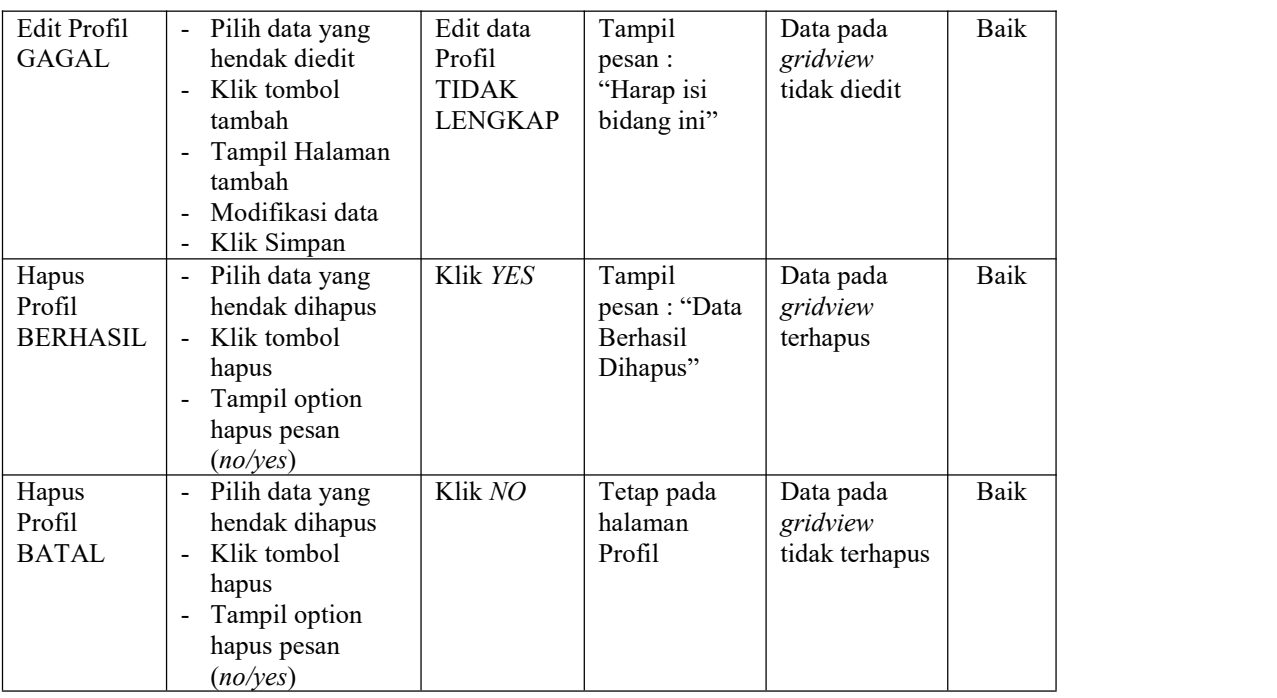

# **5. Pengujian Halaman Menu Tiket**

Pengujian halaman Tiket dilakukan untuk memeriksa fungsional agar terbebas dari*error,* pengujian dilakukan dengan dua kondisi. Kondisi yang pertama jika dalam keadaan berhasil dan yang kedua jika dalam keadaan gagal.

| Kondisi<br>Pengujian               | Prosedur<br>Pengujian                                                                                                    | <b>Masukan</b>                                         | Keluaran                                                         | Hasil yang<br>didapat                       | <b>Kesim</b><br>pulan |
|------------------------------------|----------------------------------------------------------------------------------------------------|--------------------------------------------------------|------------------------------------------------------------------|---------------------------------------------|-----------------------|
| Tambah<br>Tiket<br><b>BERHASIL</b> | Klik tombol<br>$\blacksquare$<br>tambah<br>Tampil Halaman<br>$\blacksquare$<br>tambah<br><i>Input</i> data<br>$\blacksquare$<br>Klik Simpan<br>$\blacksquare$ | Tambah<br>data Tiket<br><b>LENGKAP</b>                 | Tampil<br>pesan : "Data<br><b>Berhasil</b><br>Ditambahkan<br>, , | Data pada<br>gridview<br>bertambah          | Baik                  |
| Tambah<br>Tiket<br><b>GAGAL</b>    | Klik tombol<br>$\blacksquare$<br>tambah<br>Tampil Halaman<br>$\blacksquare$<br>tambah<br><i>Input</i> data<br>$\blacksquare$<br>Klik Simpan<br>$\blacksquare$ | Tambah<br>data Tiket<br><b>TIDAK</b><br><b>LENGKAP</b> | Tampil<br>pesan :<br>"Harap isi<br>bidang ini"                   | Data pada<br>gridview<br>tidak<br>bertambah | Baik                  |

Tabel 5.4 **Pengujian Halaman Menu Tiket**

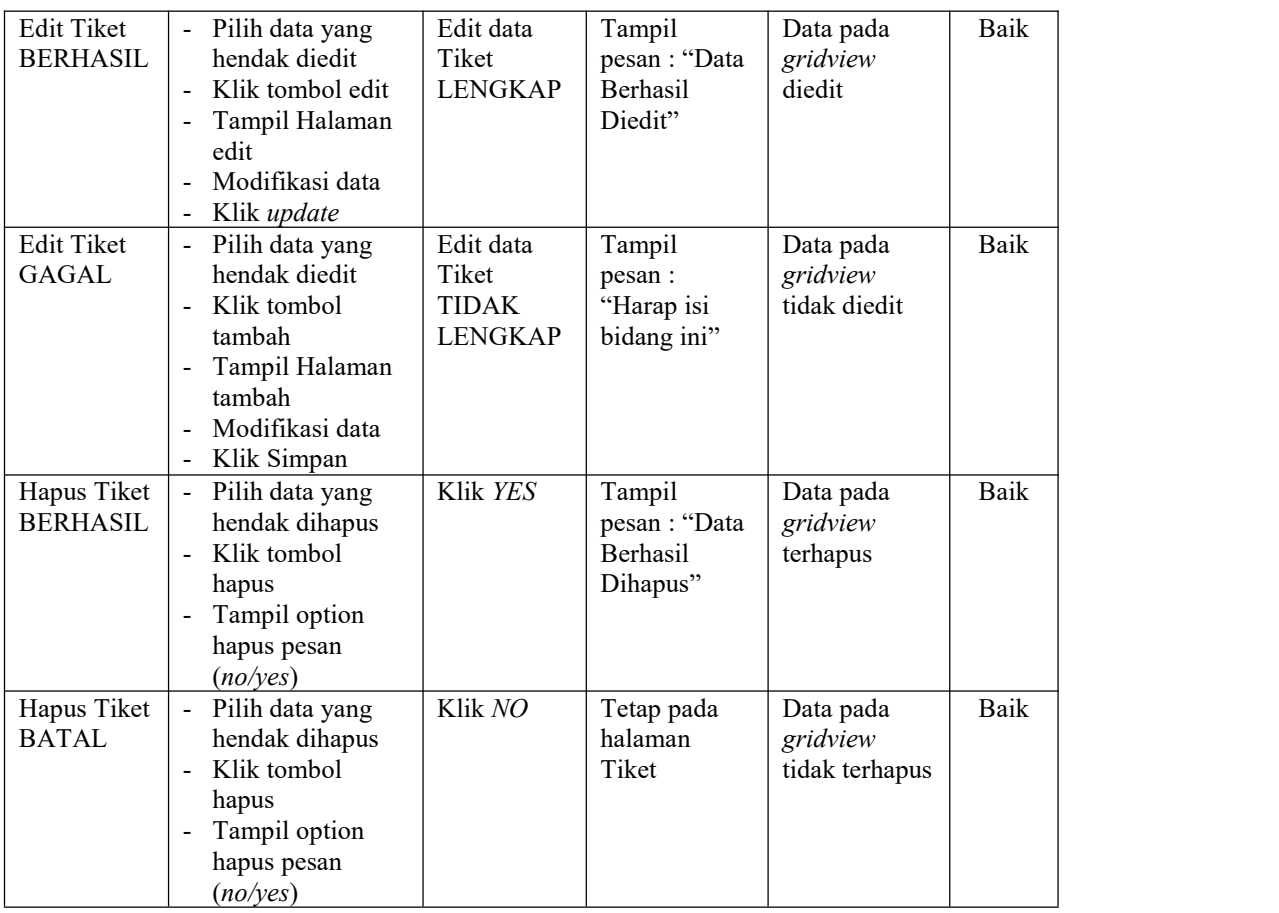

# **6. Pengujian Halaman Menu Bank**

Pengujian halaman Bank dilakukan untuk memeriksa fungsional agar terbebas dari*error,* pengujian dilakukan dengan dua kondisi. Kondisi yang pertama jika dalam keadaan berhasil dan yang kedua jika dalam keadaan gagal.

**Kondisi Pengujian Pengujian** Prosedur **Masukan Masukan Keluaran Hasil yang didapat Kesim pulan** Tambah | Klik tombol | Tamba Bank tambah<br>BERHASIL - Tampil BERHASIL | - Tampil Halaman | LENGKAP | Berl data Bank tambah - *Input* data - Klik Simpan Tambah data Bank | pesan : "Data | *gridview* | LENGKAP Tampil Data pada Berhasil Ditambahkan Tampil<br>
pesan : "Data | Data pada<br>
Berhasil | *gridview*<br>
Ditambahkan<br>
" *gridview* bertambah Baik

Tabel 5.5 **Pengujian Halaman Menu Bank**

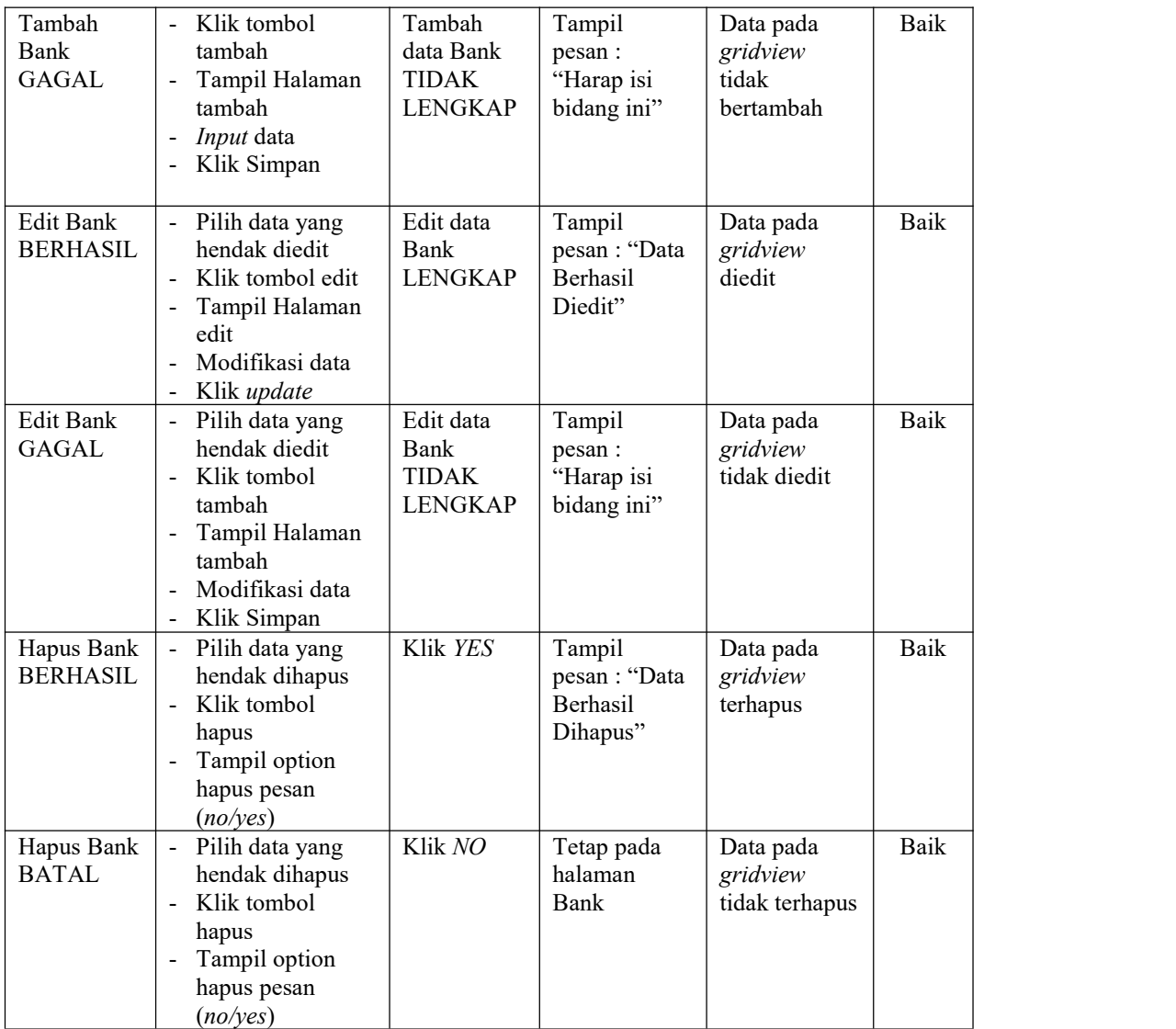

# **7. Pengujian Halaman Menu Supir**

Pengujian halaman Supir dilakukan untuk memeriksa fungsional agar terbebas dari*error,* pengujian dilakukan dengan dua kondisi. Kondisi yang pertama jika dalam keadaan berhasil dan yang kedua jika dalam keadaan gagal.

| Kondisi<br>Pengujian               | Prosedur<br>Pengujian                                                                                                    | <b>Masukan</b>                                         | Keluaran                                                | Hasil yang<br>didapat                       | <b>Kesim</b><br>pulan |
|------------------------------------|----------------------------------------------------------------------------------------------------|--------------------------------------------------------|---------------------------------------------------------|---------------------------------------------|-----------------------|
| Tambah<br>Supir<br><b>BERHASIL</b> | Klik tombol<br>tambah<br>Tampil Halaman<br>tambah<br>Input data<br>Klik Simpan                                                            | Tambah<br>data Supir<br><b>LENGKAP</b>                 | Tampil<br>pesan: "Data<br>Berhasil<br>Ditambahkan<br>,, | Data pada<br>gridview<br>bertambah          | Baik                  |
| Tambah<br>Supir<br><b>GAGAL</b>    | Klik tombol<br>tambah<br>Tampil Halaman<br>tambah<br>Input data<br>Klik Simpan                                                            | Tambah<br>data Supir<br><b>TIDAK</b><br><b>LENGKAP</b> | Tampil<br>pesan :<br>"Harap isi<br>bidang ini"          | Data pada<br>gridview<br>tidak<br>bertambah | Baik                  |
| Edit Supir<br><b>BERHASIL</b>      | Pilih data yang<br>hendak diedit<br>Klik tombol edit<br>Tampil Halaman<br>edit<br>Modifikasi data<br>Klik update                          | Edit data<br>Supir<br><b>LENGKAP</b>                   | Tampil<br>pesan: "Data<br>Berhasil<br>Diedit"           | Data pada<br>gridview<br>diedit             | Baik                  |
| Edit Supir<br><b>GAGAL</b>         | Pilih data yang<br>hendak diedit<br>Klik tombol<br>$\overline{a}$<br>tambah<br>Tampil Halaman<br>tambah<br>Modifikasi data<br>Klik Simpan | Edit data<br>Supir<br><b>TIDAK</b><br><b>LENGKAP</b>   | Tampil<br>pesan :<br>"Harap isi<br>bidang ini"          | Data pada<br>gridview<br>tidak diedit       | Baik                  |
| Hapus Supir<br><b>BERHASIL</b>     | Pilih data yang<br>hendak dihapus<br>Klik tombol<br>hapus<br>Tampil option<br>hapus pesan<br>(no/yes)                                     | Klik YES                                               | Tampil<br>pesan: "Data<br>Berhasil<br>Dihapus"          | Data pada<br>gridview<br>terhapus           | Baik                  |
| Hapus Supir<br><b>BATAL</b>        | Pilih data yang<br>hendak dihapus<br>Klik tombol<br>hapus<br>Tampil option<br>hapus pesan<br>(no/yes)                                     | Klik NO                                                | Tetap pada<br>halaman<br>Supir                          | Data pada<br>gridview<br>tidak terhapus     | Baik                  |

Tabel 5.6 **Pengujian Halaman Menu Supir**

# **8. Pengujian Halaman Menu Jenis mobil**

Pengujian halaman Jenis mobil dilakukan untuk memeriksa fungsional agar terbebas dari*error,* pengujian dilakukan dengan dua kondisi. Kondisi yang pertama jika dalam keadaan berhasil dan yang kedua jika dalam keadaan gagal.

| Kondisi<br>Pengujian                          |                | Prosedur<br>Pengujian                                                                                                   | <b>Masukan</b>                                                  | Keluaran                                                 | <b>Hasil</b> yang<br>didapat                | <b>Kesim</b><br>pulan |
|-----------------------------------------------|----------------|----------------------------------------------------------------------------------------------------|-----------------------------------------------------------------|----------------------------------------------------------|---------------------------------------------|-----------------------|
| Tambah<br>Jenis mobil<br><b>BERHASIL</b>      |                | Klik tombol<br>tambah<br>Tampil Halaman<br>tambah<br>Input data<br>Klik Simpan                                          | Tambah<br>data Jenis<br>mobil<br><b>LENGKAP</b>                 | Tampil<br>pesan: "Data<br>Berhasil<br>Ditambahkan<br>, , | Data pada<br>gridview<br>bertambah          | Baik                  |
| Tambah<br>Jenis mobil<br><b>GAGAL</b>         |                | Klik tombol<br>tambah<br>Tampil Halaman<br>tambah<br>Input data<br>Klik Simpan                                          | Tambah<br>data Jenis<br>mobil<br><b>TIDAK</b><br><b>LENGKAP</b> | Tampil<br>pesan :<br>"Harap isi<br>bidang ini"           | Data pada<br>gridview<br>tidak<br>bertambah | Baik                  |
| <b>Edit Jenis</b><br>mobil<br><b>BERHASIL</b> |                | Pilih data yang<br>hendak diedit<br>Klik tombol edit<br>Tampil Halaman<br>edit<br>Modifikasi data<br>Klik update        | Edit data<br>Jenis mobil<br><b>LENGKAP</b>                      | Tampil<br>pesan: "Data<br>Berhasil<br>Diedit"            | Data pada<br>gridview<br>diedit             | Baik                  |
| <b>Edit Jenis</b><br>mobil<br><b>GAGAL</b>    | $\overline{a}$ | Pilih data yang<br>hendak diedit<br>Klik tombol<br>tambah<br>Tampil Halaman<br>tambah<br>Modifikasi data<br>Klik Simpan | Edit data<br>Jenis mobil<br><b>TIDAK</b><br><b>LENGKAP</b>      | Tampil<br>pesan :<br>"Harap isi<br>bidang ini"           | Data pada<br>gridview<br>tidak diedit       | Baik                  |
| Hapus Jenis<br>mobil<br><b>BERHASIL</b>       |                | Pilih data yang<br>hendak dihapus<br>Klik tombol<br>hapus<br>Tampil option<br>hapus pesan<br>(noives)                   | Klik YES                                                        | Tampil<br>pesan: "Data<br>Berhasil<br>Dihapus"           | Data pada<br>gridview<br>terhapus           | <b>Baik</b>           |

Tabel 5.7 **Pengujian Halaman Menu Jenis mobil**

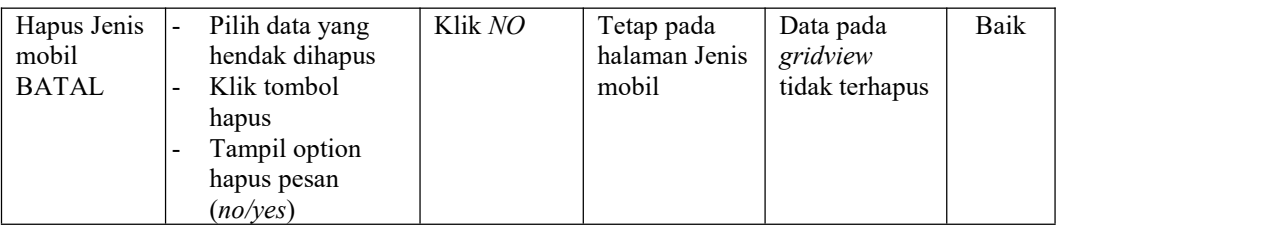

# **9. Pengujian Halaman Menu Mobil**

Pengujian halaman Mobil dilakukan untuk memeriksa fungsional agar terbebas dari*error,* pengujian dilakukan dengan dua kondisi. Kondisi yang pertama jika dalam keadaan berhasil dan yang kedua jika dalam keadaan gagal.

| Kondisi<br>Pengujian               | Prosedur<br>Pengujian                                                                                                    | <b>Masukan</b>                                         | Keluaran                                                 | <b>Hasil</b> yang<br>didapat                | <b>Kesim</b><br>pulan |
|------------------------------------|----------------------------------------------------------------------------------------------------|--------------------------------------------------------|----------------------------------------------------------|---------------------------------------------|-----------------------|
| Tambah<br>Mobil<br><b>BERHASIL</b> | Klik tombol<br>$\overline{a}$<br>tambah<br>Tampil Halaman<br>tambah<br>Input data<br>$\qquad \qquad \blacksquare$<br>Klik Simpan<br>$\blacksquare$                                          | Tambah<br>data Mobil<br><b>LENGKAP</b>                 | Tampil<br>pesan: "Data<br>Berhasil<br>Ditambahkan<br>, , | Data pada<br>gridview<br>bertambah          | Baik                  |
| Tambah<br>Mobil<br><b>GAGAL</b>    | Klik tombol<br>tambah<br>Tampil Halaman<br>$\overline{\phantom{a}}$<br>tambah<br>Input data<br>$\blacksquare$<br>Klik Simpan<br>$\blacksquare$                                              | Tambah<br>data Mobil<br><b>TIDAK</b><br><b>LENGKAP</b> | Tampil<br>pesan :<br>"Harap isi<br>bidang ini"           | Data pada<br>gridview<br>tidak<br>bertambah | Baik                  |
| Edit Mobil<br><b>BERHASIL</b>      | Pilih data yang<br>hendak diedit<br>Klik tombol edit<br>$\overline{a}$<br>Tampil Halaman<br>edit<br>Modifikasi data<br>$\overline{\phantom{a}}$<br>Klik update<br>$\blacksquare$            | Edit data<br>Mobil<br><b>LENGKAP</b>                   | Tampil<br>pesan: "Data<br><b>Berhasil</b><br>Diedit"     | Data pada<br>gridview<br>diedit             | Baik                  |
| Edit Mobil<br><b>GAGAL</b>         | Pilih data yang<br>hendak diedit<br>Klik tombol<br>$\overline{a}$<br>tambah<br>Tampil Halaman<br>$\qquad \qquad \blacksquare$<br>tambah<br>Modifikasi data<br>Klik Simpan<br>$\blacksquare$ | Edit data<br>Mobil<br>TIDAK<br><b>LENGKAP</b>          | Tampil<br>pesan :<br>"Harap isi<br>bidang ini"           | Data pada<br>gridview<br>tidak diedit       | Baik                  |

Tabel 5.8 **Pengujian Halaman Menu Mobil**

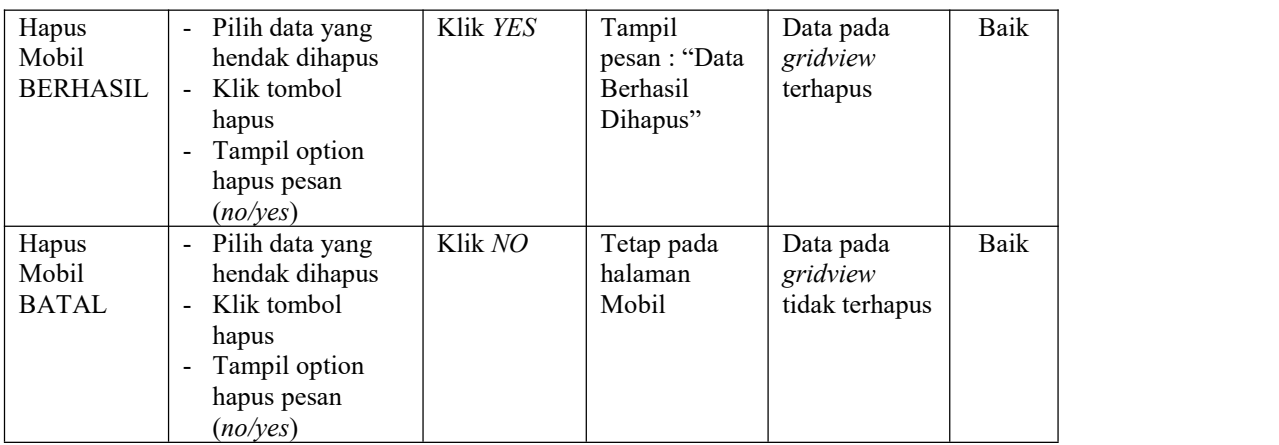

## **10. Pengujian Halaman Menu Pelanggan**

Pengujian halaman Pelanggan dilakukan untuk memeriksa fungsional agar terbebas dari*error,* pengujian dilakukan dengan dua kondisi. Kondisi yang pertama jika dalam keadaan berhasil dan yang kedua jika dalam keadaan gagal.

**Kondisi Pengujian Pengujian** Prosedur **Masukan Masukan Keluaran Hasil yang didapat Kesim pulan** Tambah - Klik tombol Pelanggan<br>BERHASIL BERHASIL |- Tampil Halaman | Pelanggan | Berl tambah tambah LENGKAP - *Input* data Klik Simpan Tambah data | pesan : "Data | gridview | Pelanggan LENGKAP Ditambahkan Tampil Data pada Berhasil Tampil<br>
pesan : "Data | Data pada<br>
Berhasil | *gridview*<br>
Ditambahkan<br>
" *gridview* bertambah Baik Tambah - Klik tombol Pelanggan GAGAL |- Tampil-Halaman | Pelanggan | "Ha tambah tambah - *Input* data Klik Simpan Tambah Tampil  $pesan:$ Pelanggan bidang ini" LENGKAP pesan : *gridview* | *gridview* "Harap isi Tampil<br>
pesan :<br>
"Harap isi didak bidang ini" bertambah bertambah di dalam di bertambah di dalam di dalam kertambah di dalam di dalam di dalam di<br>
bertambah di dalam di dalam di dalam di dalam di dalam di dalam di dalam di tidak bertambah Baik Edit |-Pelanggan | hendak diedit | Pelanggan BERHASIL |- Klik tombol edit | LENGK Pilih data yang Tampil Halaman | Diedit" edit Modifikasi data - Klik *update* Edit data Pelanggan | pesan : "Data | *gridview* | LENGKAP Tampil Data pada Berhasil Tampil<br>
pesan : "Data | Data pada<br>
Berhasil | *gridview* | Baik<br>
Diedit" | Data diedit *gridview* diedit Baik

Tabel 5.9 **Pengujian Halaman Menu Pelanggan**

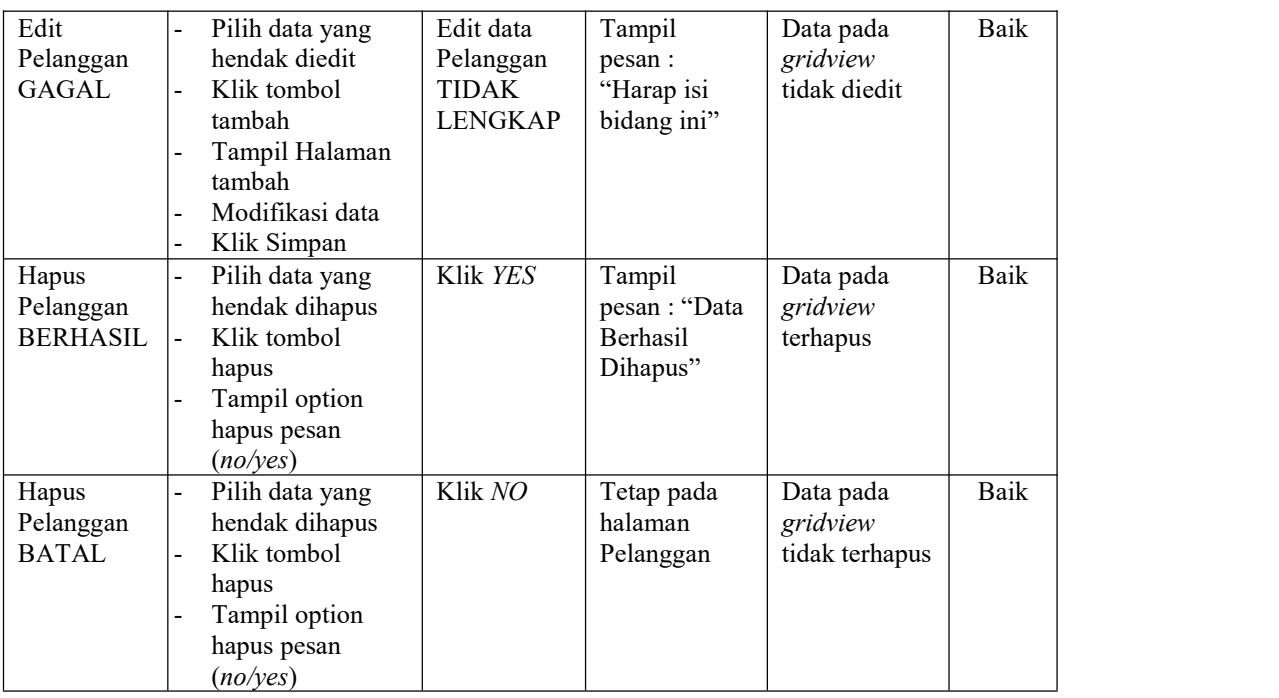

# **11. Pengujian Halaman Menu Pemesanan**

Pengujian halaman Pemesanan dilakukan untuk memeriksa fungsional agar terbebas dari*error,* pengujian dilakukan dengan dua kondisi. Kondisi yang pertama jika dalam keadaan berhasil dan yang kedua jika dalam keadaan gagal.

| Kondisi<br>Pengujian                   | <b>Prosedur</b><br>Pengujian                                                                                                    | <b>Masukan</b>                                                | Keluaran                                                         | Hasil yang<br>didapat                       | <b>Kesim</b><br>pulan |
|----------------------------------------|----------------------------------------------------------------------------------------------------|---------------------------------------------------------------|------------------------------------------------------------------|---------------------------------------------|-----------------------|
| Tambah<br>Pemesanan<br><b>BERHASIL</b> | Klik tombol<br>$\blacksquare$<br>tambah<br>Tampil Halaman<br>$\blacksquare$<br>tambah<br><i>Input</i> data<br>۰.<br>Klik Simpan<br>$\overline{\phantom{a}}$ | Tambah<br>data<br>Pemesanan<br><b>LENGKAP</b>                 | Tampil<br>pesan : "Data<br><b>Berhasil</b><br>Ditambahkan<br>, , | Data pada<br>gridview<br>bertambah          | Baik                  |
| Tambah<br>Pemesanan<br>GAGAL           | Klik tombol<br>$\blacksquare$<br>tambah<br>Tampil Halaman<br>$\blacksquare$<br>tambah<br><i>Input</i> data<br>۰<br>Klik Simpan<br>$\blacksquare$            | Tambah<br>data<br>Pemesanan<br><b>TIDAK</b><br><b>LENGKAP</b> | Tampil<br>pesan :<br>"Harap isi<br>bidang ini"                   | Data pada<br>gridview<br>tidak<br>bertambah | Baik                  |

Tabel 5.10 **Pengujian Halaman Menu Pemesanan**

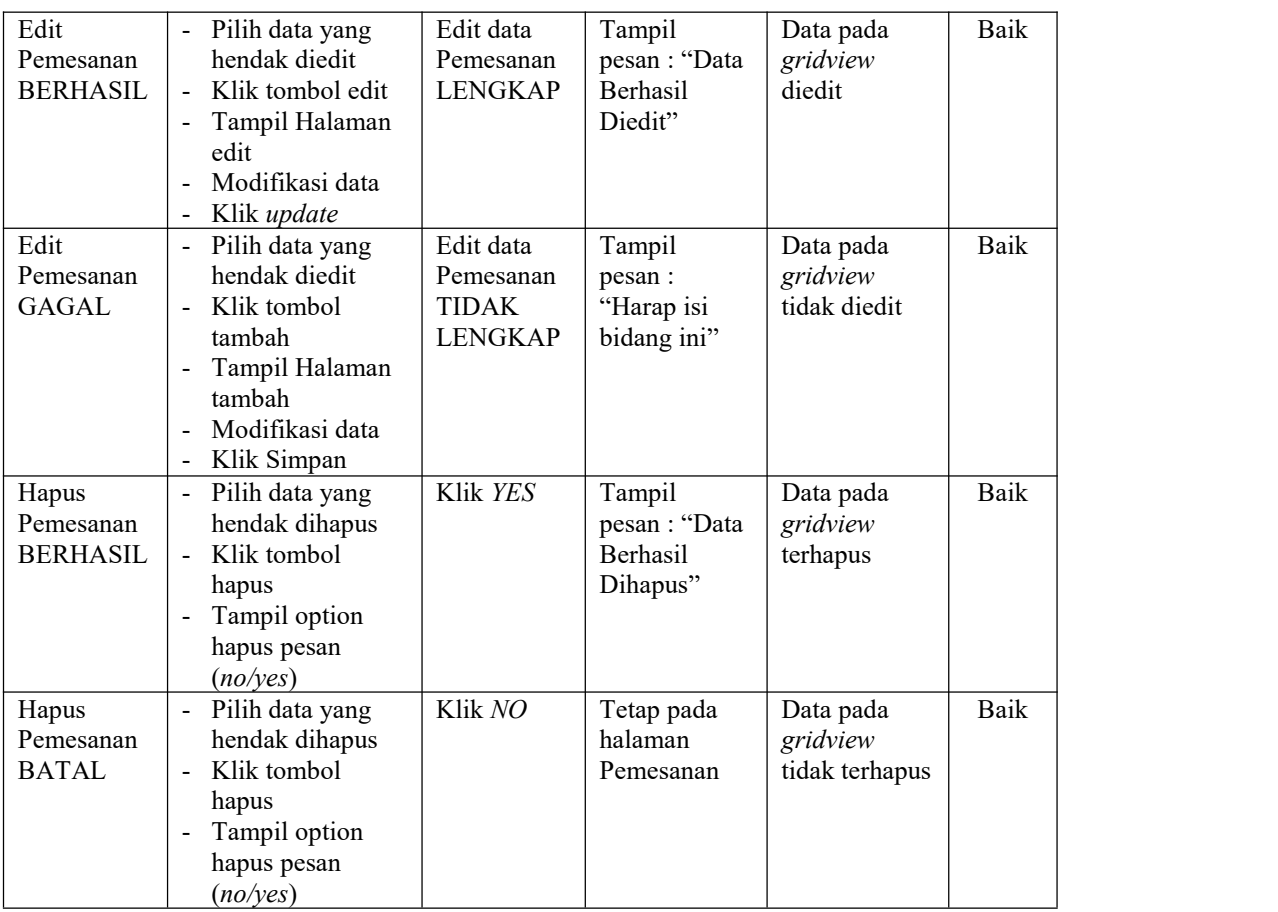

# **12. Pengujian Halaman Menu Tujuan**

Pengujian halaman Tujuan dilakukan untuk memeriksa fungsional agar terbebas dari*error,* pengujian dilakukan dengan dua kondisi. Kondisi yang pertama jika dalam keadaan berhasil dan yang kedua jika dalam keadaan gagal.

Tabel 5.11 **Pengujian Halaman Menu Tujuan**

| Kondisi<br>Pengujian                | Prosedur<br>Pengujian                                                                                                    | <b>Masukan</b>                   | Keluaran                                                 | <b>Hasil</b> yang<br>didapat       | <b>Kesim</b><br>pulan |
|-------------------------------------|----------------------------------------------------------------------------------------------------|----------------------------------|----------------------------------------------------------|------------------------------------|-----------------------|
| Tambah<br>Tujuan<br><b>BERHASIL</b> | Klik tombol<br>۰<br>tambah<br>Tampil Halaman<br>-<br>tambah<br><i>Input</i> data<br>$\qquad \qquad \blacksquare$<br>Klik Simpan<br>$\overline{\phantom{a}}$ | Tambah<br>data Tujuan<br>LENGKAP | Tampil<br>pesan : "Data<br>Berhasil<br>Ditambahkan<br>,, | Data pada<br>gridview<br>bertambah | Baik                  |

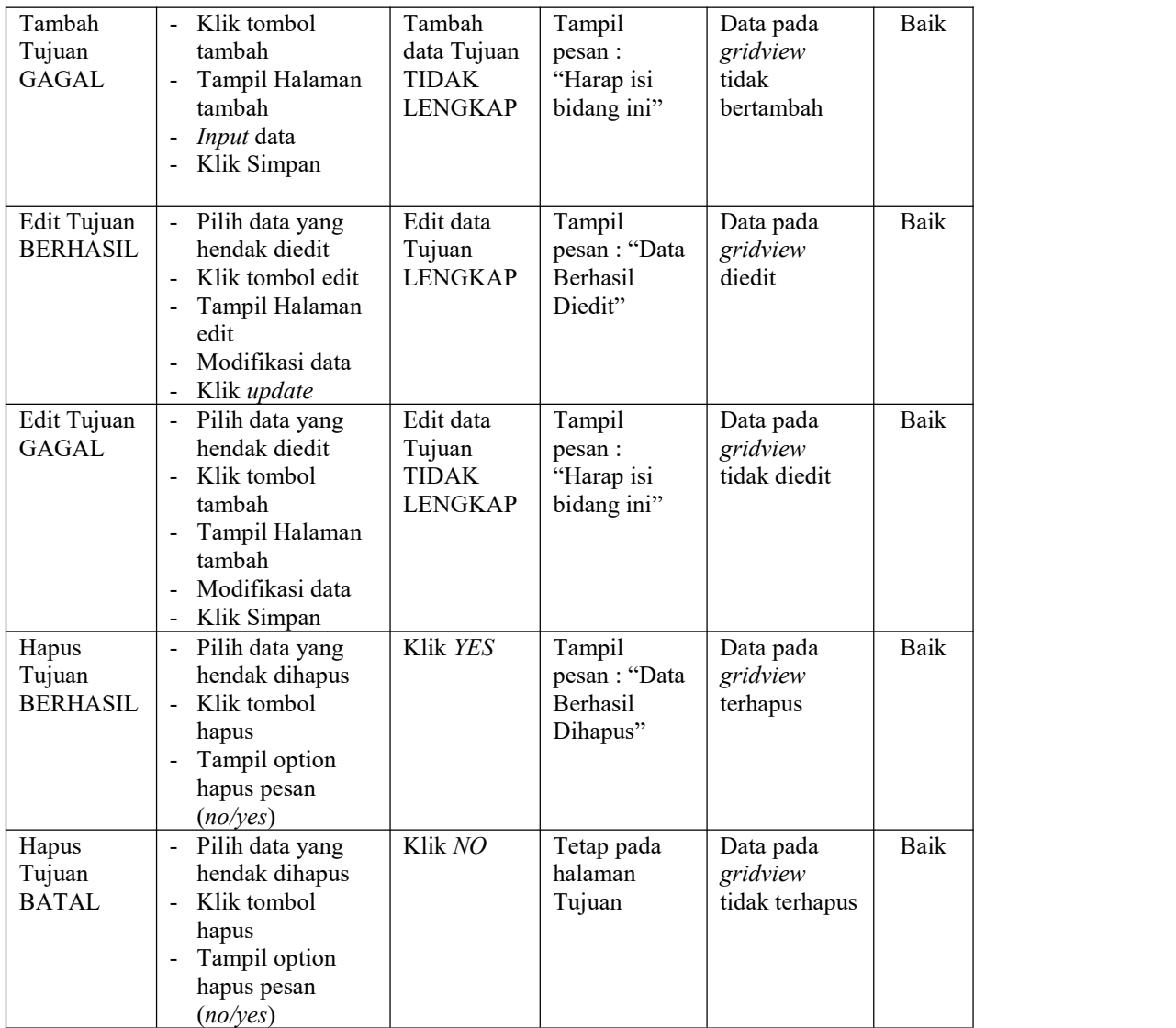

# **13. Pengujian Halaman Menu Rental mobil**

Pengujian halaman Rental mobil dilakukan untuk memeriksa fungsional agar terbebas dari*error,* pengujian dilakukan dengan dua kondisi. Kondisi yang pertama jika dalam keadaan berhasil dan yang kedua jika dalam keadaan gagal.

| Kondisi<br>Pengujian                         | Prosedur<br>Pengujian                                                                                                    | <b>Masukan</b>   | Keluaran                                               | Hasil yang<br>didapat                                 | <b>Kesim</b><br>pulan |
|----------------------------------------------|----------------------------------------------------------------------------------------------------|------------------|--------------------------------------------------------|-------------------------------------------------------|-----------------------|
| Terima<br>Rental<br>mobil<br><b>BERHASIL</b> | Pilih mobil pada<br>$\overline{\phantom{a}}$<br>gridview<br>Klik tombol<br>$\blacksquare$<br>terima                                                         | Tombol<br>terima | Tombol<br>terima                                       | Tampilkan<br>data terima<br>pada halaman<br>pelanggan | Baik                  |
| Tolak<br>Rental<br>mobil<br><b>BERHASIL</b>  | Pilih mobil pada<br>$\blacksquare$<br>gridview<br>Klik tombol<br>$\blacksquare$<br>Tolak                                                                    | Tombol<br>Tolak  | Tombol<br>Tolak                                        | Tampilkan<br>data tolak<br>pada halaman<br>pelanggan  | Baik                  |
| Hapus<br>Rental<br>mobil<br><b>BERHASIL</b>  | Pilih data yang<br>$\blacksquare$<br>hendak dihapus<br>Klik tombol<br>$\blacksquare$<br>hapus<br>Tampil option<br>hapus pesan<br>(no/yes)                   | Klik YES         | Tampil<br>pesan : "Data<br><b>Berhasil</b><br>Dihapus" | Data pada<br>gridview<br>terhapus                     | Baik                  |
| Hapus<br>Rental<br>mobil<br><b>BATAL</b>     | Pilih data yang<br>$\blacksquare$<br>hendak dihapus<br>Klik tombol<br>$\blacksquare$<br>hapus<br>Tampil option<br>$\blacksquare$<br>hapus pesan<br>(no/yes) | Klik NO          | Tetap pada<br>halaman<br>Rental mobil                  | Data pada<br>gridview<br>tidak terhapus               | Baik                  |

Tabel 5.12 **Pengujian Halaman Menu Rental mobil**

# **14. Pengujian Menu Laporan**

Pengujian menu laporan digunakan untuk memastikan semua laporan dapat ditampilkan dan dicetak sebagaimana semestinya.

Tabel 5.13 **Pengujian Halaman Menu Laporan**

| Kondisi<br>Pengujian | Prosedur<br>Pengujian                             | <b>Masukan</b>                                         | Keluaran               | <b>Hasil</b> yang<br>didapat | <b>Kesim</b><br>-<br>pulan |
|----------------------|---------------------------------------------------|--------------------------------------------------------|------------------------|------------------------------|----------------------------|
| Laporan<br>Tiket     | Klik tombol Tiket<br>pada Halaman Menu<br>laporan | - Klik<br>tombol<br>Tiket<br>- klik<br>tombol<br>print | Halaman<br>cetak Tiket | Laporan Tiket                | Baik                       |

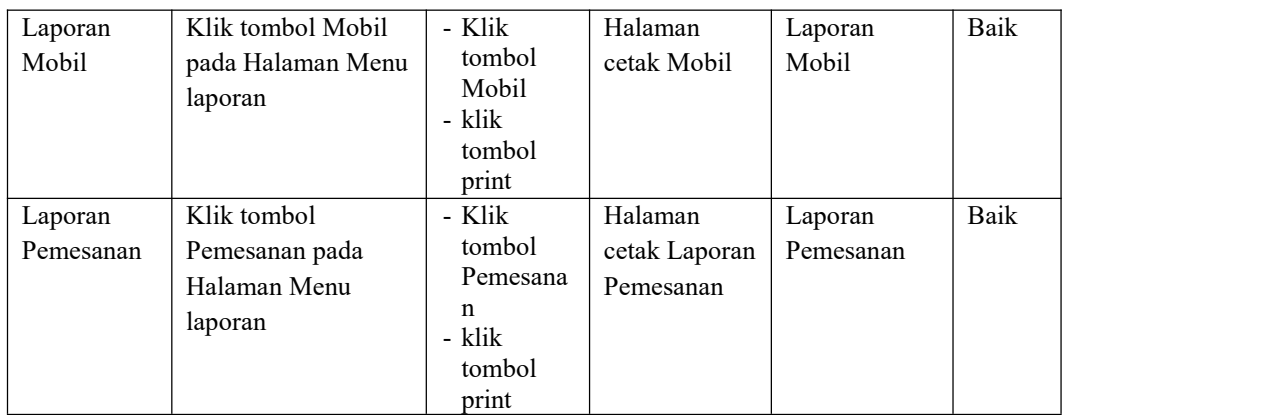

# **5.3 ANALISIS HASIL YANG DICAPAI OLEH SISTEM PERANGKAT LUNAK**

Setelah melakukan berbagai pengujian pada sistem pengolahan data pada PO. Sumba Putra di Kuala Tungkal , maka didapatkan evaluasi dari kemampuan penampilan sistem ini. Adapun kelebihan dan kelemahan dari sistem petampilan ini adalah sebagai berikut:

- 1. Kelebihan Program
	- a. Sistem ini bisa digunakan oleh *User* pada Sistem informasi reservasi tiket travel dan rental mobil pada PO. Sumba Putra di Kuala Tungkal,<br>dengan memanfaatkan fungsi pencarian sehingga mempermudah dalam pencarian data.
	- b. Sistem mampu melakukan pengolahan data seperti mendata Admin , Profil, Tiket, Bank,Supir, Jenis mobil, Mobil, Pelanggan, Pemesanan, Tujuan Sistem mampu mencetak laporan Tiket, Mobil, Pemesanan, dengan lebih baik berdasarkan data-data yang telah diinputkan sebelumnya, sehingga mempermudah *user* dalam menyerahkan laporan kepada pimpinan.

# 2. Kekurangan program

Tampilan *interface* masih sederhana diharapkan untuk pengembangan sistem selanjutnya dapat meningkatkan qualitas dari tampilan *interface* tersebut

Dari kelebihan dan kekurangan sistem diatas, dapat disimpulkan bahwa perangkat lunak ini dapat meminimalisir terjadinya kehilangan data, kesalahan penginputan data, lebih menghemat waktu, dan diproses lebih cepat serta akurat sehingga dapat membantu dalam pembuatan laporan.